DIPLOMADO DE PROFUNDIZACIÓN CISCO PRUEBA DE HABILIDADES PRÁCTICAS CCNP

HAYR ALEXIS MARTINEZ PEÑA

DIRECTOR: MSc. GERARDO GRANADOS ACUÑA

UNIVERSIDAD NACIONAL ABIERTA Y A DISTANCIA - UNAD ESCUELA DE CIENCIAS BÁSICAS, TECNOLOGÍA E INGENIERÍA – ECBTI INGENIERÍA DE TELECOMUNICACIONES DUITAMA 2021

DIPLOMADO DE PROFUNDIZACIÓN CISCO PRUEBA DE HABILIDADES PRÁCTICAS CCNP

HAYR ALEXIS MARTINEZ PEÑA

## DIPLOMADO DE OPCIÓN DE GRADO PARA OPTAR TÍTULO DE INGENIERO DE TELECOMUNICACIONES

## DIRECTOR: MSc. GERARDO GRANADOS ACUÑA

UNIVERSIDAD NACIONAL ABIERTA Y A DISTANCIA - UNAD ESCUELA DE CIENCIAS BÁSICAS, TECNOLOGÍA E INGENIERÍA – ECBTI INGENIERÍA DE TELECOMUNICACIONES DUITAMA 2021

# NOTA DE ACEPTACIÓN

Firma del Presidente del Jurado

Firma del Jurado

Firma del Jurado

Duitama, 29 de noviembre 2021

#### AGRADECIMIENTOS

<span id="page-3-0"></span>De ante mano quiero agradecer a Dios y mi familia por brindarme el apoyo incondicional para cumplir con mis sueños y metas, por otro lado, quiero agradecer el apoyo durante todo este proceso al Ingeniero Héctor Julian Parra y al Director Gerardo Granados Acuña por brindarme las herramientas y retroalimentar las inquietudes que tuve durante la culminación del diplomado de profundización en CCNP, el cual me permite estar un paso más cerca de ser profesional. De igual manera agradecido con cada uno de los docentes y compañeros que a lo largo de estos años han influido en mi para que el día de hoy este cumpliendo uno de mis más grandes sueños.

# CONTENIDO

<span id="page-4-0"></span>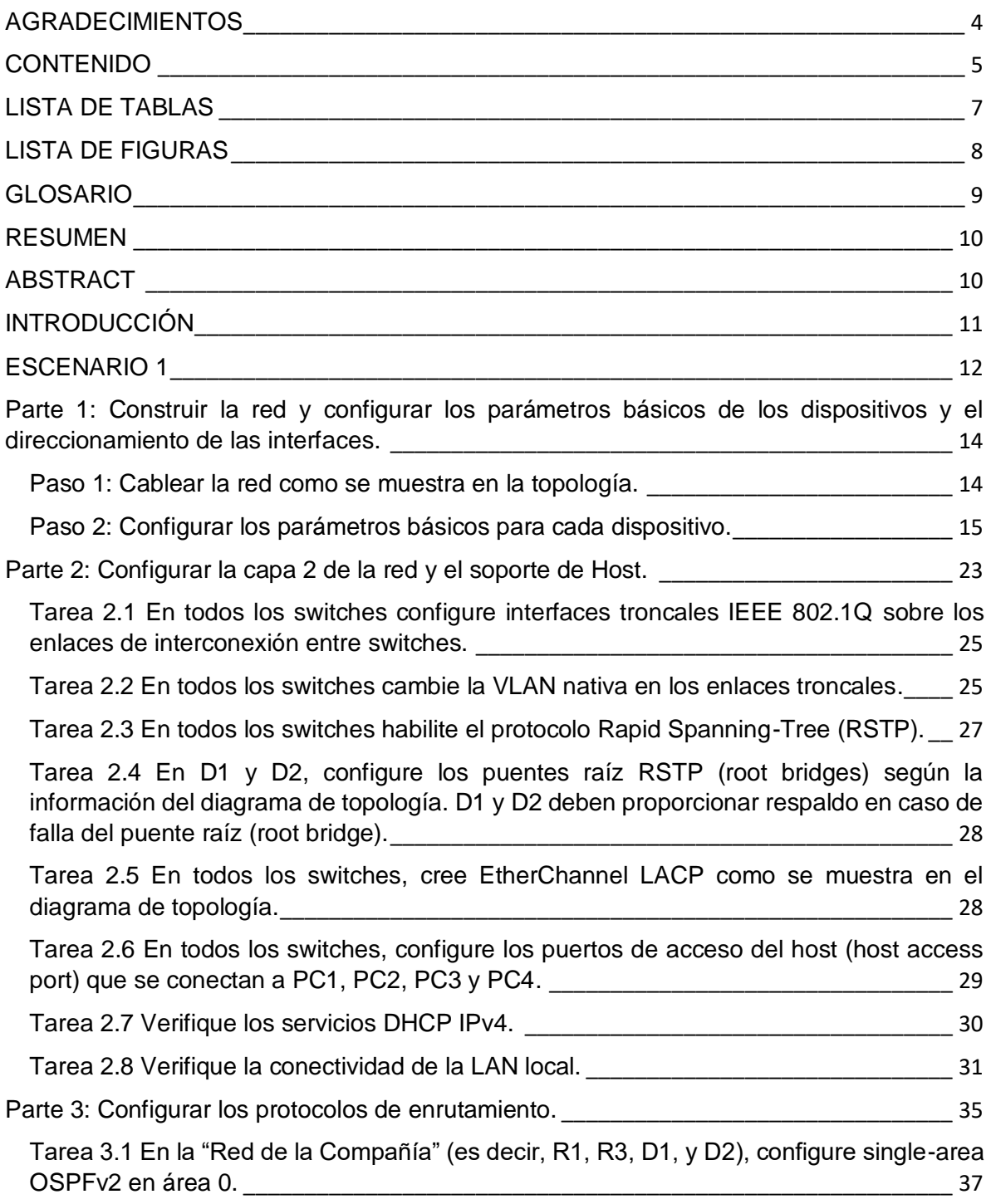

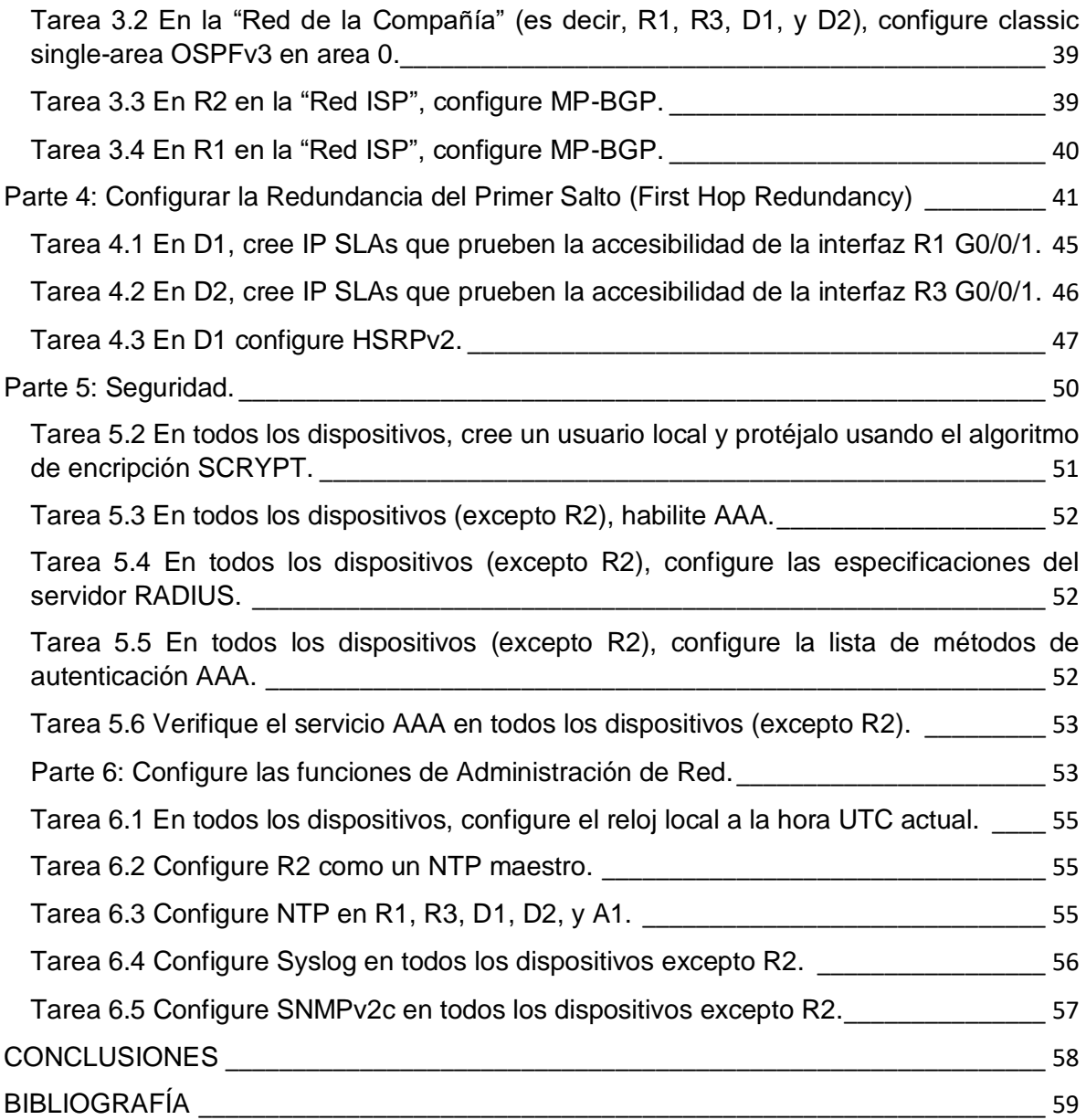

## LISTA DE TABLAS

<span id="page-6-0"></span>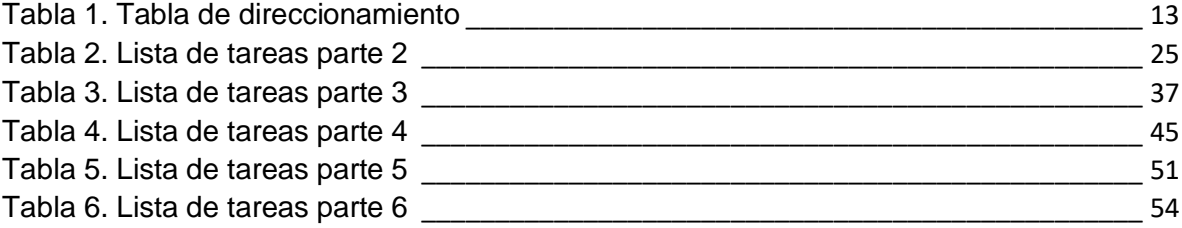

## LISTA DE FIGURAS

<span id="page-7-0"></span>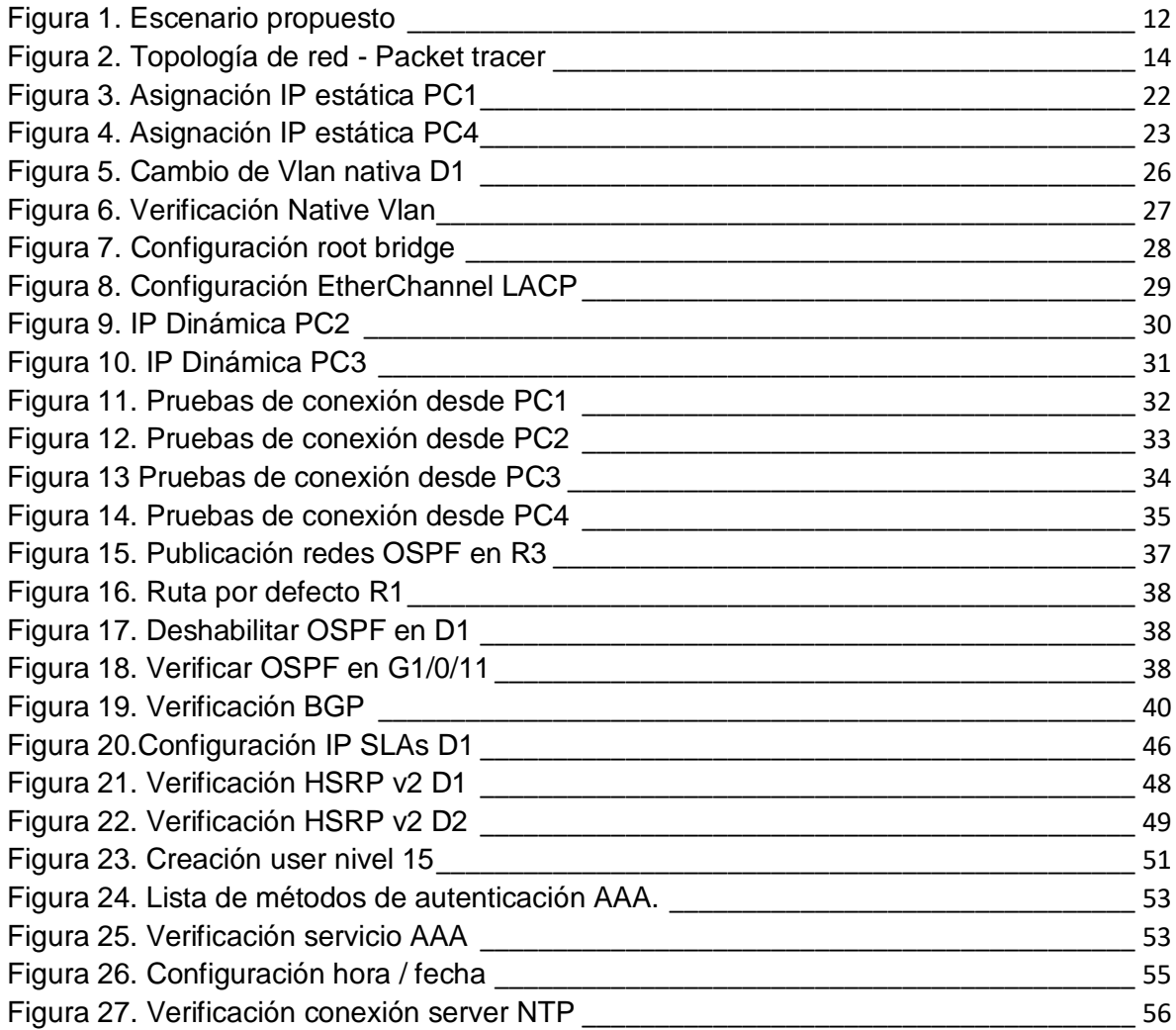

### GLOSARIO

<span id="page-8-0"></span>CCNP: Curso de certificación en networking profesional el cual consiste en diseñar e implementar redes, se centra en aportar y garantizar conocimientos y habilidades prácticas y concretas a la hora de ofrecer soluciones complejas y soporte a redes empresariales mayores, garantizando que éstas puedan perdurar en el tiempo y ser de gran utilidad a empresas y proyectos.

Packet Tarcer: Es un software de simulación el cual permite recrear un entorno administrar equipos cisco, los cuales permiten crear distintas simulaciones del funcionamiento o instalación de redes de telecomunicaciones e informática.

Topología de Red: Conjunto de nodos o mapa lógico o físico que conforman una red con el fin de enviar y recibir datos de los equipos conectados a la red, en esta abarcan distintos tipos de topologías las cuales son empleadas para casos específicos al momento de diseñar una red.

Enrutamiento: Es una función la cual permite a los router o switches capa 2 o 3, buscar un camino redirigiendo paquetes de datos por una interfaz especifica la cual permite establecer comunicación en topologías muy grandes o con cantidad de redes y equipos, así poder facilitar el intercambio de información entre ellos.

IPv4: Protocolo de internet versión 4, el cual permite la interconexión de datos en redes basadas en internet, permite el envío y recepción de datos entre equipos de red.

VLAN: Red de área local virtual, la cual consiste en crear generar redes virtuales independientes alojadas dentro de un mismo router permitiendo ampliar la red LAN de una forma en la cual no es necesario disponer de más equipos de red. Hoy en día es mucho más común tener este tipo de infraestructura en empresas y demás entes.

Interfaces de Red: Permite utilizar el servicio de enrutamiento y comunicación o acceso remoto con distintos equipos de red, permitiendo el intercambio de paquetes entre ellos.

#### RESUMEN

<span id="page-9-0"></span>En el presente documento se evidencia las pruebas de habilidades prácticas para el diplomado de profundización CCNP, el cual consiste en implementar por medio de un escenario propuesto los conocimientos teóricos y prácticos en el área de networking de CISCO. Por medio de un software de simulación (Packet tracer), se implementa la solución para el escenario mencionado con anterioridad, evidenciando por medio de comandos y evidencias ilustrativas. Aplicando protocolos de enrutamiento para establecer una conmutación de los equipos de red y servicios configurados en las distintas redes, este tipo de escenarios son muy comunes en las ramas de la electrónica y las telecomunicaciones.

Por otro lado, el documento permite al lector evidenciar cada una de las etapas tratadas en el mismo, verificando así el trabajo que se realizó en temas de enrutamiento, protocolos de IPv4 y IPv6, seguridad y demás servicios configurados en el escenario, permitiendo evidenciar la aplicación de cada uno de los conceptos mencionados durante el desarrollo del diplomado de profundización CCNP.

<span id="page-9-1"></span>Palabras Clave: CISCO, CCNP, Conmutación, Enrutamiento, Redes, Electrónica

#### ABSTRACT

This document shows the practical skills tests for the CCNP deepening diploma, which consists of implementing through a proposed scenario the theoretical and practical knowledge in the CISCO networking area. By means of a simulation software (Packet tracer), the solution for the scenario is implemented, showing through commands and illustrative evidence. Applying routing protocols to establish a switching of the network equipment and services configured in the different networks, these types of scenarios are very common in the branches of electronics and telecommunications.

On the other hand, the document allows the reader to highlight each of the stages covered in it, thus verifying the work that was carried out on issues of routing, IPv4 and IPv6 protocols, security and other services configured in the scenario, allowing to demonstrate the application of each of the concepts mentioned during the development of the CCNP in-depth diploma.

Keywords: CISCO, CCNP, Routing, Swicthing, Networking, Electronics.

### INTRODUCCIÓN

<span id="page-10-0"></span>En el presente documento corresponde a evidenciar las habilidades adquiridas durante el transcurso del diplomado de profundización CCNP, lo cual se puede apreciar en el desarrollo y solución del escenario planteado. Por otro lado, es importante el uso y estudio de los temas vistos durante todo el diplomado el cual ayudo a mejorar las capacidades y conocimientos que permitirán al profesional diseñar y solucionar requerimientos en networking respecto a tecnologías Cisco.

Se presenta un único escenario el cual está dividido en 6 partes en lo que compete a la solución de este, se utiliza como software de simulación (Packet tracer) en el cual se implementó la topología solicitada que contaba con los siguientes equipos: 3 router 4221, 2 switches 3650 y 1 switch 2960. Los cuales nos permitieron concretar las siguientes partes que consistente: Parte 1 consiste en cablear cada uno de los equipos como muestra la topología, configurar los parámetros básicos en cada uno de los dispositivos como lo fue direccionamiento IPv6 – IPv4, subir interfaces, creación de VLANs, crear pool DHCP para este servicio y por último guardar cada una de las configuraciones. Parte 2 se prioriza la configuración en los switches, se crean canales EtherChannel por medio de LACP, las interfaces se configuran en modo troncal, se cambió la VLAN nativa, se activa protocolo RSPT, se les da accesibilidad a los puertos, se realizan pruebas en la red LAN. Parte 3 se realiza enrutamiento por medio de protocolo OSPF, se deja una ruta por defecto de respaldo, se hace uso de redes IPS, se hace uso del protocolo BGP para la relación de vecino.

Llegando a la parte 4 donde se configura la redundancia de la red en general, se crean IPs SLAs las cuales permiten verificar disponibilidad de la interfaz, por otro lado, se configuro HSRP version 2 el cual permite administrar direcciones virtuales (Interfaces VLAN creadas en la parte 1). Parte 5 se realiza la parte de seguridad en la cual se configura protección en modo privilegiado, encriptación, se crea usuario y se le asignan permisos nivel 15 (acceso total), se habilita protocolo AAA. Por último, en la parte 6, se configura hora y fecha, se configura un servidor NTP para sincronizar los dispositivos, se configura syslog y SNMPv2c, y con eso se dio solución al escenario planteado.

#### ESCENARIO 1

<span id="page-11-0"></span>En esta prueba de habilidades, debe completar la configuración de la red para que haya una accesibilidad completa de un extremo a otro, para que los hosts tengan un soporte confiable de la puerta de enlace predeterminada (default gateway) y para que los protocolos configurados estén operativos dentro de la parte correspondiente a la "Red de la Compañía" en la topología. Tenga presente verificar que las configuraciones cumplan con las especificaciones proporcionadas y que los dispositivos funcionen como se requiere.

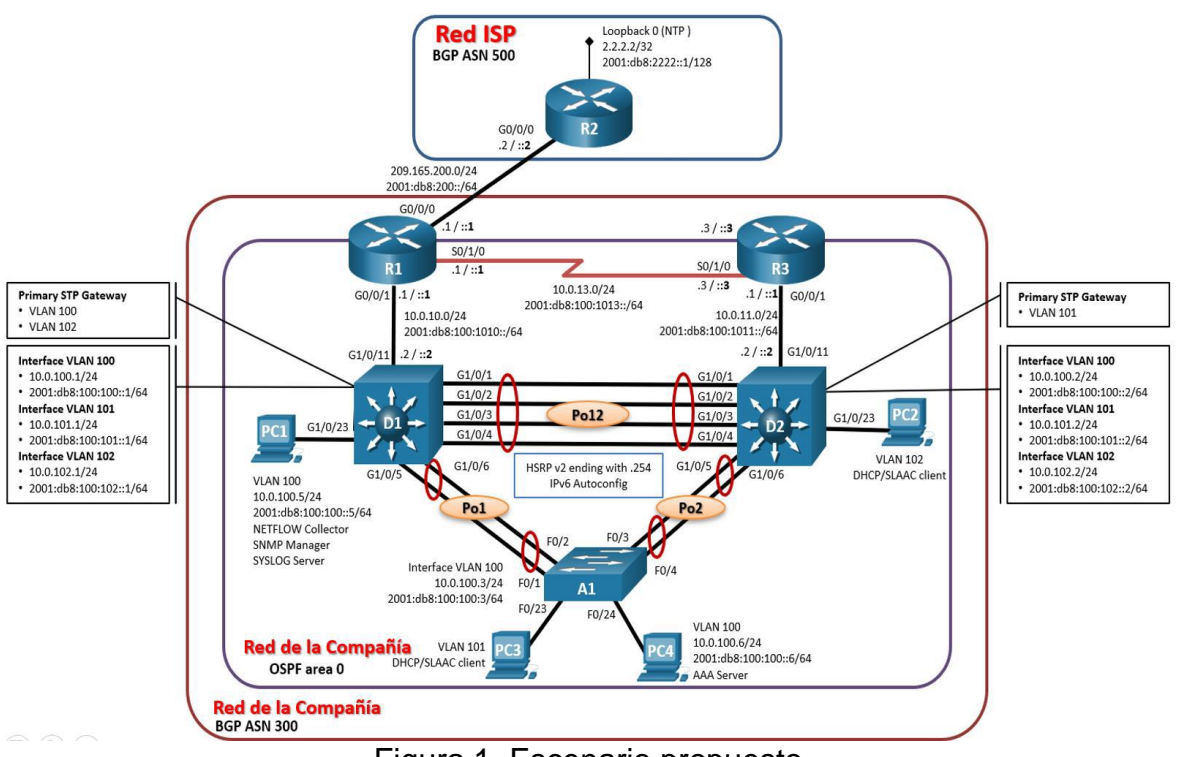

<span id="page-11-1"></span>Figura 1. Escenario propuesto

Tabla de direccionamiento.

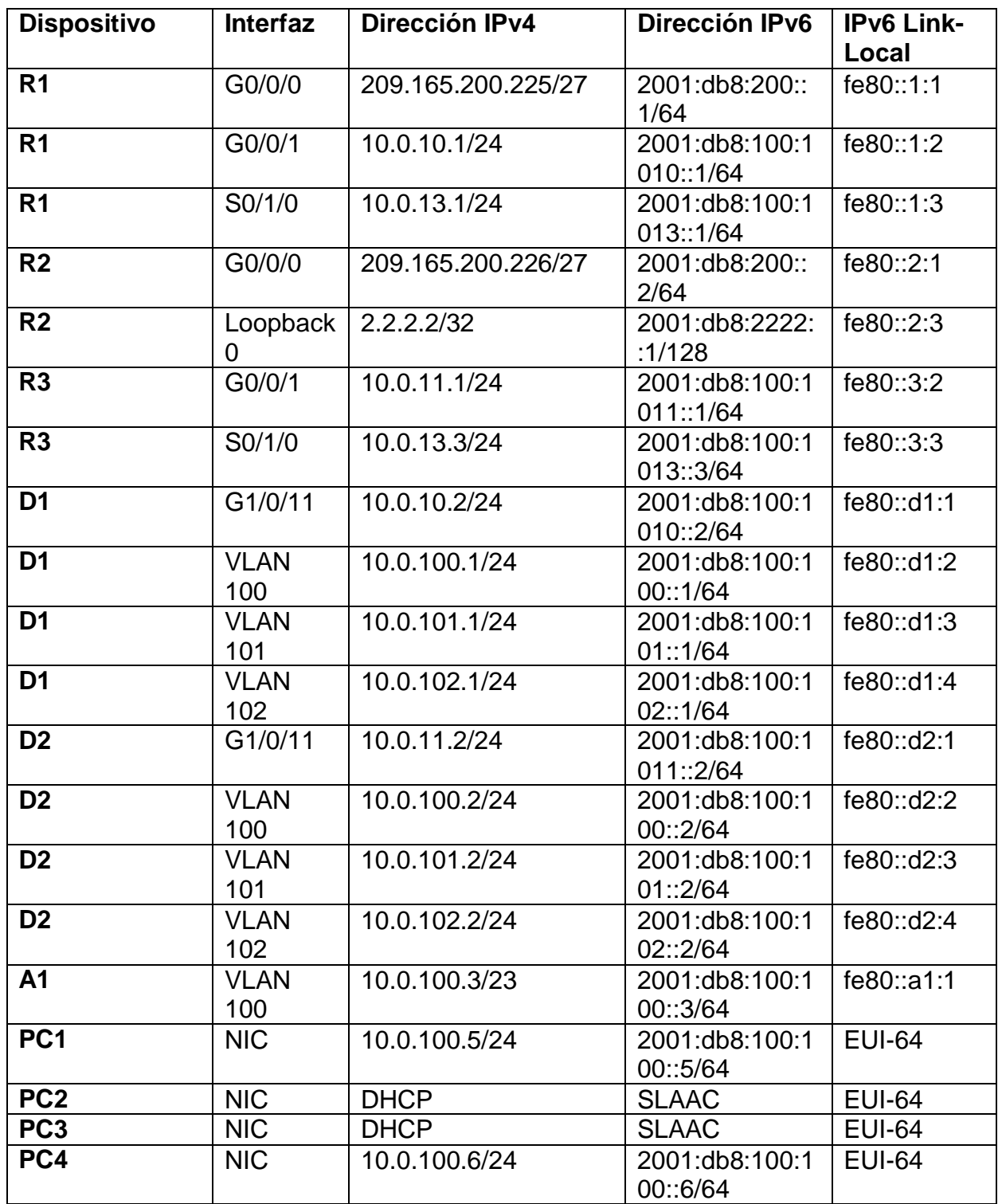

<span id="page-12-0"></span>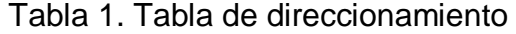

<span id="page-13-0"></span>**Parte 1**: Construir la red y configurar los parámetros básicos de los dispositivos y el direccionamiento de las interfaces.

<span id="page-13-1"></span>**Paso 1**: Cablear la red como se muestra en la topología.

Conecte los dispositivos como se muestra en el diagrama de topología y conecte los cables según sea necesario.

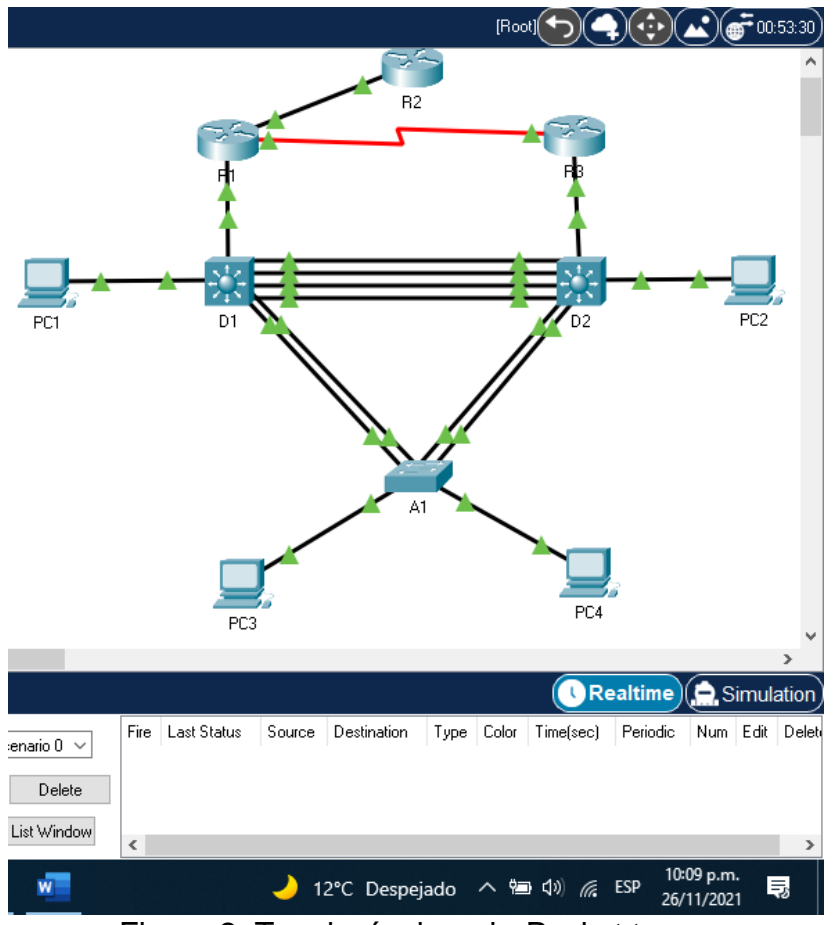

Figura 2. Topología de red - Packet tracer

<span id="page-13-2"></span>En este paso se realiza conexión de los equipos físicos por medio de cable ethernet y cable serial correspondientemente, estas conexiones se hacen a las interfases correspondientes según el escenario planteado.

<span id="page-14-0"></span>**Paso 2**: Configurar los parámetros básicos para cada dispositivo.

**a.** Mediante una conexión de consola ingrese en cada dispositivo, entre al modo de configuración global y aplique los parámetros básicos. Las configuraciones de inicio para cada dispositivo son suministradas a continuación:

Se realiza la siguiente configuración en el R1, a continuación, se indican los comandos utilizados.

Router(config)#hostname R1 R1(config)#ipv6 unicast-routing R1(config)#no ip domain lookup R1(config)#banner motd # R1, ENCOR Skills Assessment, Scenario 1 # R1(config)#line con 0 R1(config-line)#exec-timeout 0 0 R1(config-line)#logging synchronous R1(config-line)#exit

R1(config)#interface g0/0/0 R1(config-if)#ip address 209.165.200.225 255.255.255.224 R1(config-if)#ipv6 address fe80::1:1 link-local R1(config-if)#ipv6 address 2001:db8:200::1/64 R1(config-if)#no shutdown

R1(config)#interface g0/0/1 R1(config-if)#ip address 10.0.10.1 255.255.255.0 R1(config-if)#ipv6 address fe80::1:2 link-local R1(config-if)#ipv6 address 2001:db8:100:1010::1/64 R1(config-if)#no shutdown

R1(config)#interface s0/1/0 R1(config-if)#ip address 10.0.13.1 255.255.255.0 R1(config-if)#ipv6 address fe80::1:3 link-local R1(config-if)#ipv6 address 2001:db8:100:1013::1/64 R1(config-if)#no shutdown

Como se puede apreciar en la configuración anterior, lo que se hizo en R1 fue ingresar a modo privilegiado y después a modo configuración para establecer un nombre al dispositivo, se activa modo global de rounting IPV6, desactivar la IP dominio de la red virtual (lookup), se configura IPV4 y IPV6 en las interfaces g0/0/0, g0/0/1 y serial0/1/0, estas dejándolas encendidas.

Se realiza la siguiente configuración en el R2, a continuación, se indican los comandos utilizados.

Router(config)#hostname R2 R2(config)#ipv6 unicast-routing R2(config)#no ip domain lookup R2(config)#banner motd # R2, ENCOR Skills Assessment, Scenario 1 # R2(config)#line con 0 R2(config-line)#exec-timeout 0 0 R2(config-line)#logging synchronous R2(config-line)#exit

R2(config)#interface g0/0/0 R2(config-if)#ip address 209.165.200.226 255.255.255.224 R2(config-if)#ipv6 address fe80::2:1 link-local R2(config-if)#ipv6 address 2001:db8:200::2/64 R2(config-if)#no shutdown

R2(config)#interface Loopback 0 R2(config-if)#ip address 2.2.2.2 255.255.255.255 R2(config-if)#ipv6 address fe80::2:3 link-local R2(config-if)#ipv6 address 2001:db8:2222::1/128 R2(config-if)#no shutdown

Como se puede apreciar en la configuración anterior, lo que se hizo en R1 fue ingresar a modo privilegiado y después a modo configuración para establecer un nombre al dispositivo, se activa modo global de rounting IPV6, desactivar la IP dominio de la red virtual (lookup), se configura IPV4 y IPV6 en las interfaces g0/0/0, g0/0/1 y Loopback 0 es interfaz virtual probar capacidad de envió de datos utilizando BGP, estas dejándolas encendidas.

Se realiza la siguiente configuración en el R3, a continuación, se indican los comandos utilizados.

Router(config)#hostname R3 R3(config)#ipv6 unicast-routing R3(config)#no ip domain lookup R3(config)#banner motd # R3, ENCOR Skills Assessment, Scenario 1 # R3(config)#line con 0 R3(config-line)#exec-timeout 0 0

R3(config-line)#logging synchronous R3(config-line)#exit

R3(config)#interface g0/0/1 R3(config-if)#ip address 10.0.11.1 255.255.255.0 R3(config-if)#ipv6 address fe80::3:2 link-local R3(config-if)#ipv6 address 2001:db8:100:1011::1/64 R3(config-if)#no shutdown

R3(config)#interface s0/1/0 R3(config-if)#ip address 10.0.13.3 255.255.255.0 R3(config-if)#ipv6 address fe80::3:3 link-local R3(config-if)#ipv6 address 2001:db8:100:1010::2/64 R3(config-if)#no shutdown

Como se puede apreciar en la configuración anterior, lo que se hizo en R1 fue ingresar a modo privilegiado y después a modo configuración para establecer un nombre al dispositivo, se activa modo global de rounting IPV6, desactivar la IP dominio de la red virtual (lookup), se configura IPV4 y IPV6 en las interfaces g0/0/0, g0/0/1 y serial0/1/0, estas dejándolas encendidas.

Se realiza la siguiente configuración en el D1, a continuación, se indican los comandos utilizados.

Switch(config)#hostname D1 D1(config)#ip routing D1(config)#ipv6 unicast-routing D1(config)#no ip domain lookup D1(config)#banner motd # D1, ENCOR Skills Assessment, Scenario 1 # D1(config)#line con 0 D1(config-line)#exec-timeout 0 0 D1(config-line)#logging synchronous D1(config-line)#exit D1(config)#vlan 100 D1(config-vlan)#name Management D1(config-vlan)#exit D1(config)#vlan 101 D1(config-vlan)#name UserGroupA D1(config-vlan)#exit D1(config)#vlan 102 D1(config-vlan)#name UserGroupB D1(config-vlan)#exit

D1(config)#vlan 999 D1(config-vlan)#name NATIVE D1(config-vlan)#exit D1(config)#interface g1/0/11 D1(config-if)#no switchport D1(config-if)#ip address 10.0.10.2 255.255.255.0 D1(config-if)#ipv6 address fe80::d1:1 link-local D1(config-if)#ipv6 address 2001:db8:100:1010::2/64 D1(config-if)#no shutdown D1(config-if)#exit D1(config)#interface vlan 100 D1(config-if)#ip address 10.0.100.1 255.255.255.0 D1(config-if)#ipv6 address fe80::d1:2 link-local D1(config-if)#ipv6 address 2001:db8:100:100::1/64 D1(config-if)#no shutdown D1(config-if)#exit D1(config)#interface vlan 101 D1(config-if)#ip address 10.0.101.1 255.255.255.0 D1(config-if)#ipv6 address fe80::d1:3 link-local D1(config-if)#ipv6 address 2001:db8:100:101::1/64 D1(config-if)#no shutdown D1(config-if)#exit D1(config)#interface vlan 102 D1(config-if)#ip address 10.0.102.1 255.255.255.0 D1(config-if)#ipv6 address fe80::d1:4 link-local D1(config-if)#ipv6 address 2001:db8:100:102::1/64 D1(config-if)#no shutdown D1(config-if)#exit D1(config)#ip dhcp excluded-address 10.0.101.1 10.0.101.109 D1(config)#ip dhcp excluded-address 10.0.101.141 10.0.101.254 D1(config)#ip dhcp excluded-address 10.0.102.1 10.0.102.109 D1(config)#ip dhcp excluded-address 10.0.102.141 10.0.102.254 D1(config)#ip dhcp pool VLAN-101 D1(dhcp-config)#network 10.0.101.0 255.255.255.0 D1(dhcp-config)#default-router 10.0.101.254 D1(dhcp-config)#exit D1(config)#ip dhcp pool VLAN-102 D1(dhcp-config)#network 10.0.102.0 255.255.255.0 D1(dhcp-config)#default-router 10.0.102.254 D1(dhcp-config)#exit

Como se puede apreciar en la configuración anterior, lo que se hizo en D1 fue ingresar a modo privilegiado y después a modo configuración para establecer un nombre al dispositivo, se activa modo global de rounting IPV6, desactivar la IP

dominio de la red virtual (lookup), se configura IPV4 y IPV6 en la interface g1/0/11, por otro lado se crean Vlans y se cambia el número de la Vlan nativa, se asignan IPV4 y IPV6 a las interfaces de las Vlan creadas, se crea un dhcp individual para la Vlan 101 y 102, se realiza una exclusión de IPs para el dhcp.

Se realiza la siguiente configuración en el D2, a continuación, se indican los comandos utilizados.

Switch(config)#hostname D2 D2(config)#ip routing D2(config)#ipv6 unicast-routing D2(config)#no ip domain lookup D2(config)#banner motd # D2, ENCOR Skills Assessment, Scenario 1 # D2(config)#line con 0 D2(config-line)#exec-timeout 0 0 D2(config-line)#logging synchronous D2(config-line)#exit D2(config)#vlan 100 D2(config-vlan)#name Management D2(config-vlan)#exit D2(config)#vlan 101 D2(config-vlan)#name UserGroupA D2(config-vlan)#exit D2(config)#vlan 102 D2(config-vlan)#name UserGroupB D2(config-vlan)#exit D2(config)#vlan 999 D2(config-vlan)#name NATIVE D2(config-vlan)#exit D<sub>2</sub>(config)#interface g1/0/11 D2(config-if)#no switchport D2(config-if)#ip address 10.0.11.2 255.255.255.0 D2(config-if)#ipv6 address fe80::d1:1 link-local D2(config-if)#ipv6 address 2001:db8:100:1011::2/64 D2(config-if)#no shutdown D2(config-if)#exit D2(config)#interface vlan 100 D2(config-if)#ip address 10.0.100.2 255.255.255.0 D2(config-if)#ipv6 address fe80::d2:2 link-local D2(config-if)#ipv6 address 2001:db8:100:100::2/64 D2(config-if)#no shutdown D2(config-if)#exit D2(config)#interface vlan 101

D2(config-if)#ip address 10.0.101.2 255.255.255.0 D2(config-if)#ipv6 address fe80::d2:3 link-local D2(config-if)#ipv6 address 2001:db8:100:101::2/64 D2(config-if)#no shutdown D2(config-if)#exit D2(config)#interface vlan 102 D2(config-if)#ip address 10.0.102.2 255.255.255.0 D2(config-if)#ipv6 address fe80::d2:4 link-local D2(config-if)#ipv6 address 2001:db8:100:102::2/64 D2(config-if)#no shutdown D2(config-if)#exit D2(config)#ip dhcp excluded-address 10.0.101.1 10.0.101.209 D2(config)#ip dhcp excluded-address 10.0.101.241 10.0.101.254 D2(config)#ip dhcp excluded-address 10.0.102.1 10.0.102.209 D2(config)#ip dhcp excluded-address 10.0.102.241 10.0.102.254 D<sub>2</sub>(config)#ip dhcp pool VLAN-101 D2(dhcp-config)#network 10.0.101.0 255.255.255.0 D2(dhcp-config)#default-router 10.0.101.254 D2(dhcp-config)#exit D2(config)#ip dhcp pool VLAN-102 D2(dhcp-config)#network 10.0.102.0 255.255.255.0 D2(dhcp-config)#default-router 10.0.102.254 D2(dhcp-config)#exit

Como se puede apreciar en la configuración anterior, lo que se hizo en D2 fue ingresar a modo privilegiado y después a modo configuración para establecer un nombre al dispositivo, se activa modo global de rounting IPV6, desactivar la IP dominio de la red virtual (lookup), se configura IPV4 y IPV6 en la interface g1/0/11, por otro lado se crean Vlans y se cambia el número de la Vlan nativa, se asignan IPV4 y IPV6 a las interfaces de las Vlan creadas, se crea un dhcp individual para la Vlan 101 y 102, se realiza una exclusión de IPs para el dhcp.

Se realiza la siguiente configuración en el A1, a continuación, se indican los comandos utilizados.

Switch(config)#hostname A1 A1(config)#no ip domain lookup A1(config)#banner motd # A1, ENCOR Skills Assessment, Scenario 1 # A1(config)#line con 0 A1(config-line)#exec-timeout 0 0 A1(config-line)#logging synchronous A1(config-line)#exit A1(config)#vlan 100

A1(config-vlan)#name Management A1(config-vlan)#exit A1(config)#vlan 101 A1(config-vlan)#name UserGroupA A1(config-vlan)#exit A1(config)#vlan 102 A1(config-vlan)#name UserGroupB A1(config-vlan)#exit A1(config)#vlan 999 A1(config-vlan)#name NATIVE A1(config-vlan)#exit

Se utiliza el siguiente comando para habilitar la configuración en IPV6 del switch, después de hacer esto hacemos un reload y seguimos con la configuración.

A1(config)#sdm prefer dual-ipv4-and-ipv6 default A1(config)#interface vlan 100 A1(config-if)#ip address 10.0.100.3 255.255.255.0 A1(config-if)#ipv6 address fe80::a1:1 link-local A1(config-if)#ipv6 address 2001:db8:100:100::3/64 A1(config-if)#no shutdown A1(config-if)#exit

Como se puede apreciar en la configuración anterior, lo que se hizo en A1 fue ingresar a modo privilegiado y después a modo configuración para establecer un nombre al dispositivo, se activa modo global de rounting IPV6, desactivar la IP dominio de la red virtual (lookup), por otro lado se crean Vlans y se cambia el número de la Vlan nativa, se asignan IPV4 y IPV6 a las interfaces de las Vlan creadas.

**b.** Copie el archivo running-config al archivo startup-config en todos los dispositivos.

Se realiza el proceso de guardado en cada uno de los dispositivos, utilizando el siguiente comando, esto se debe hacer en modo privilegiado.

Copy running-config startup-config

**c.** Configure el direccionamiento de los host PC 1 y PC 4 como se muestra en la tabla de direccionamiento. Asigne una dirección de puerta de enlace predeterminada de 10.0.100.254, la cual será la dirección IP virtual HSRP utilizada en la Parte 4.

En este paso se realiza direccionamiento estático en los PC1 y PC4, como se muestra en las siguientes figuras.

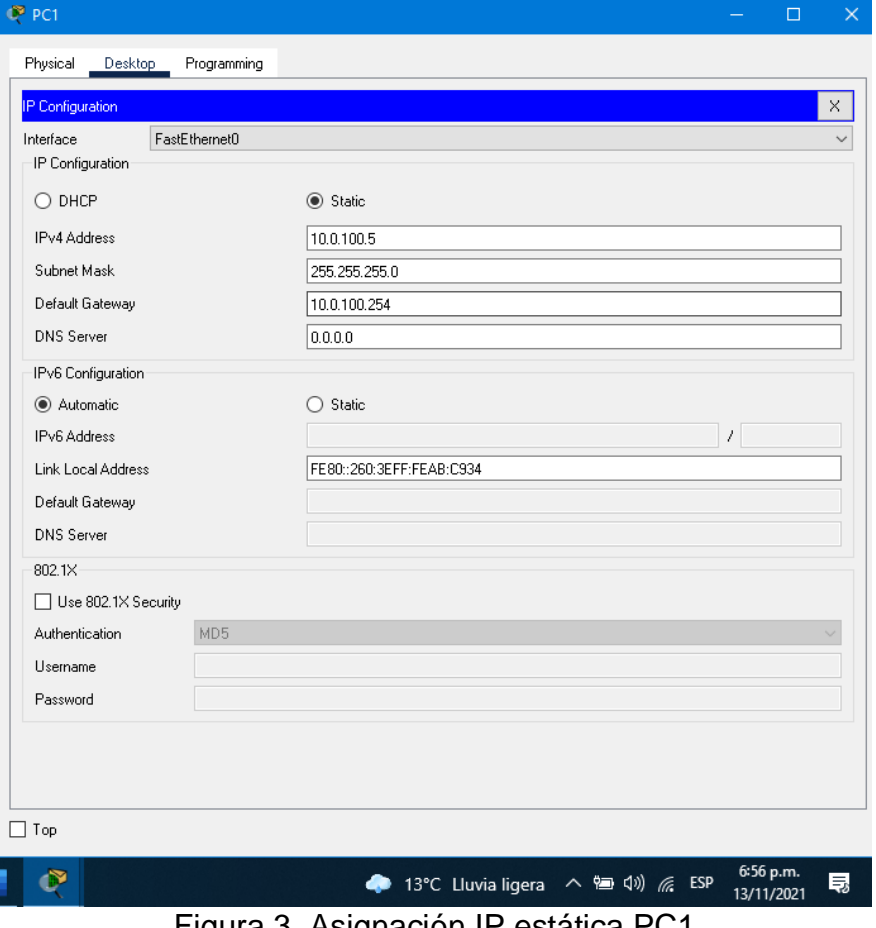

<span id="page-21-0"></span>Figura 3. Asignación IP estática PC1

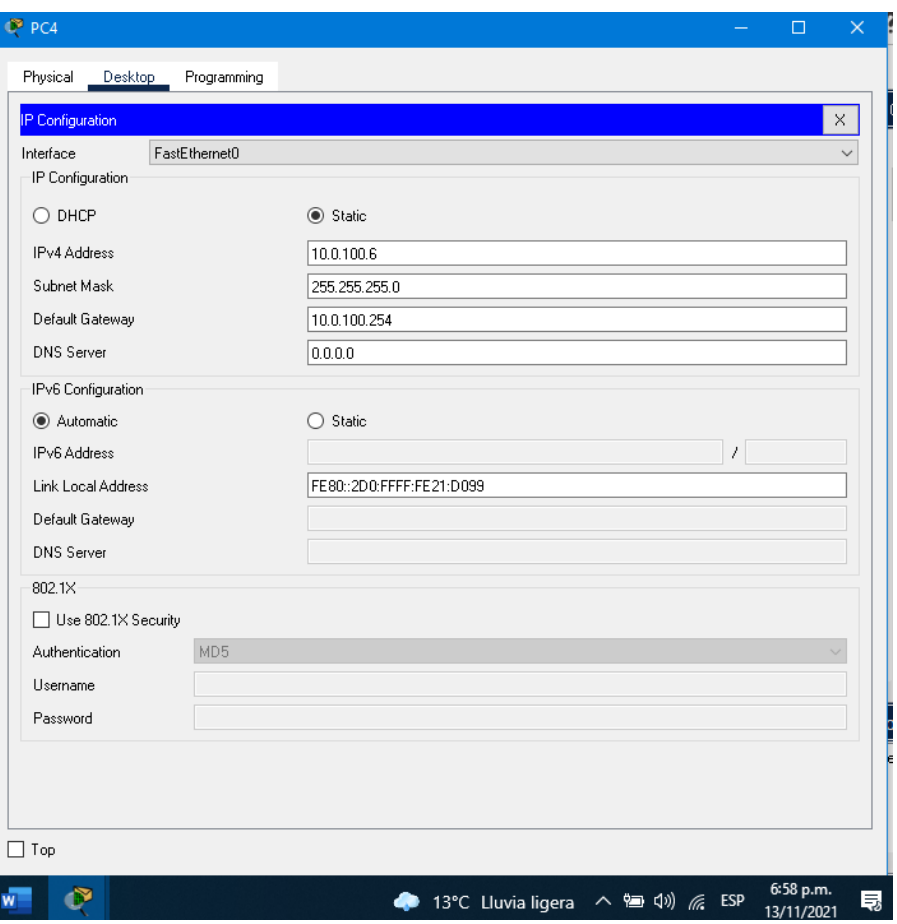

Figura 4. Asignación IP estática PC4

<span id="page-22-1"></span><span id="page-22-0"></span>**Parte 2:** Configurar la capa 2 de la red y el soporte de Host.

En esta parte de la prueba de habilidades, debe completar la configuración de la capa 2 de la red y establecer el soporte básico de host. Al final de esta parte, todos los switches deben poder comunicarse. PC2 y PC3 deben recibir direccionamiento de DHCP y SLAAC.

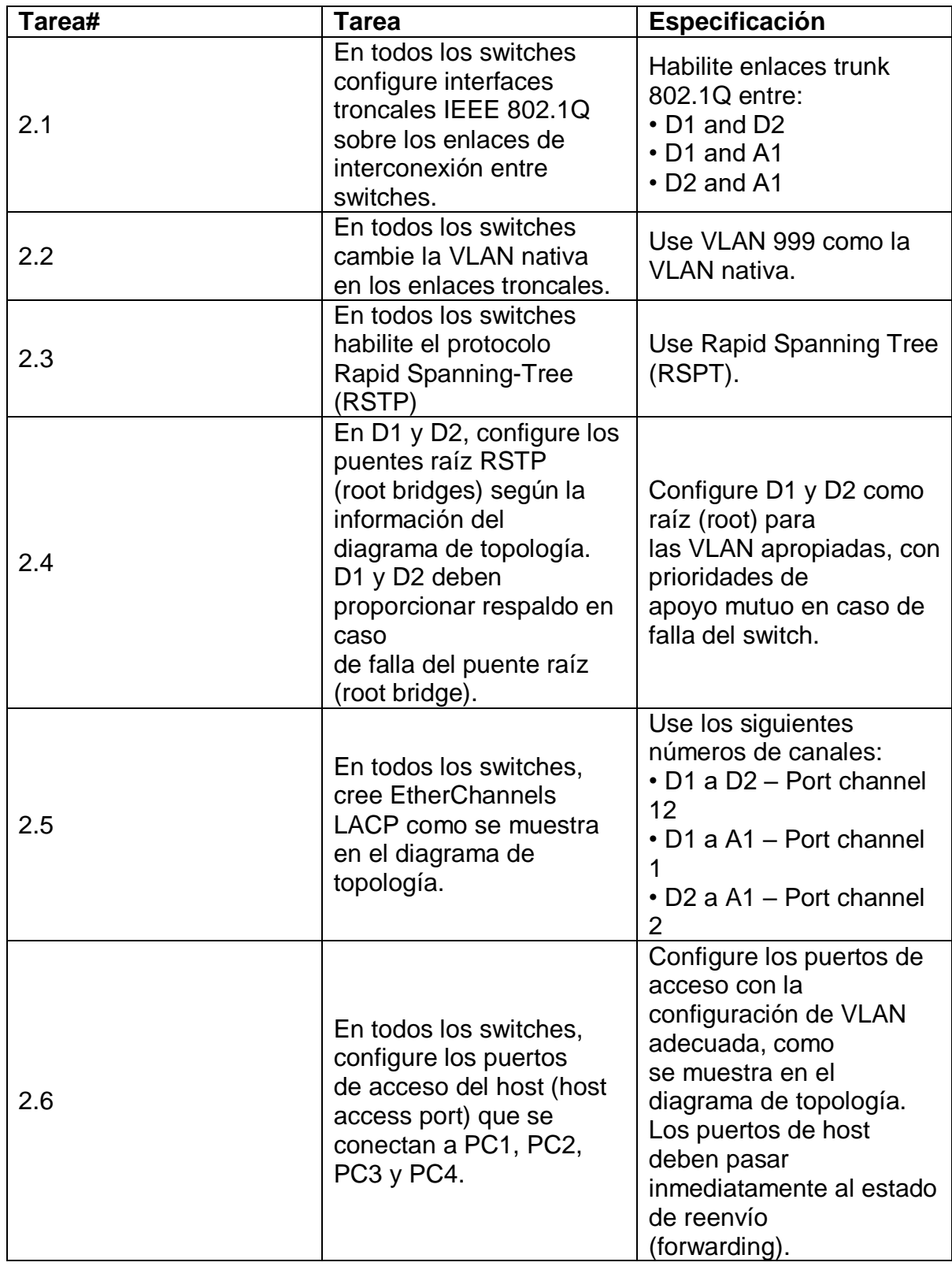

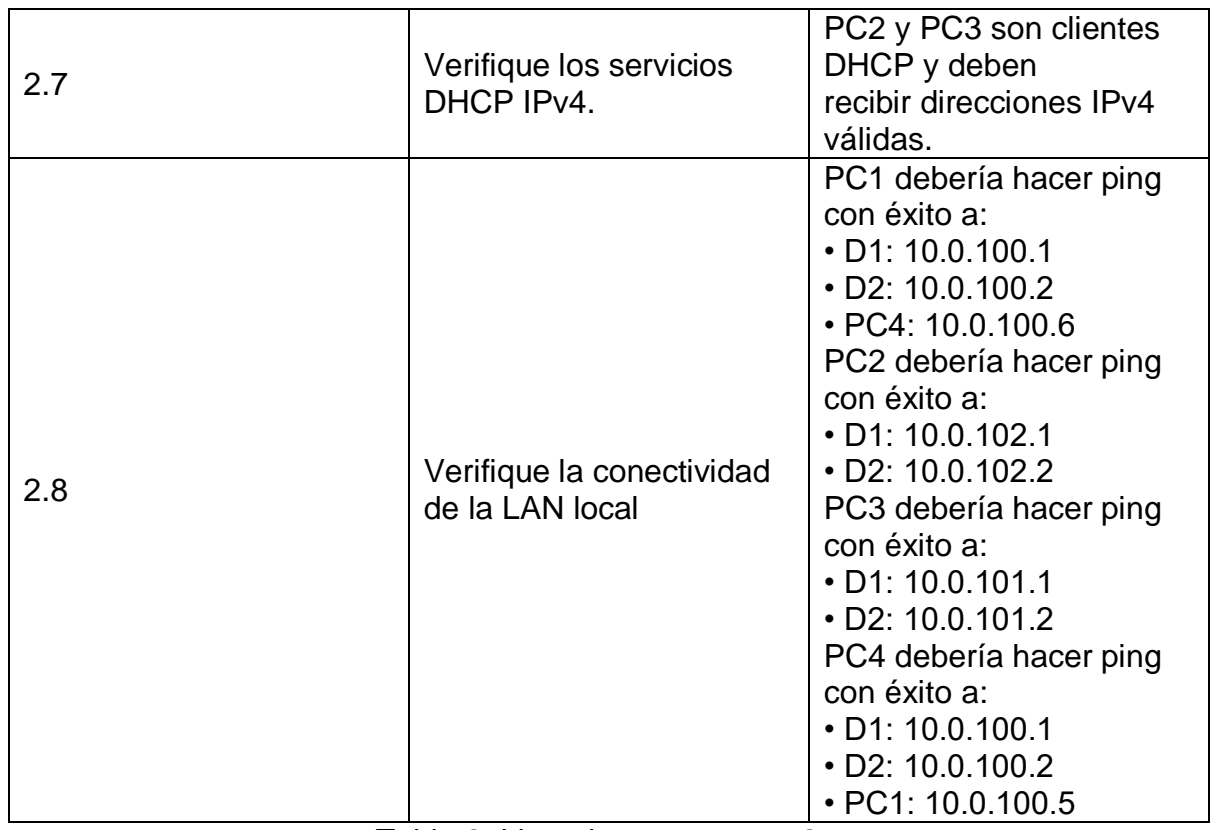

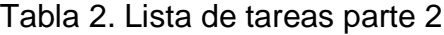

<span id="page-24-2"></span><span id="page-24-0"></span>**Tarea 2.1** En todos los switches configure interfaces troncales IEEE 802.1Q sobre los enlaces de interconexión entre switches.

Para configurar el modo troncal en las interfaces, esto se hace en cada interfaz de las que se necesita este modo, para ello se tienen que ingresar los siguientes comandos, esto se debe hacer en cada uno de los switches, la forma más rápida de hacerlo es establecer rangos en vez de hacerlo uno por uno.

D1(config)#inter range gigabitEthernet 1/0/1-4

D1(config-if)#switchport mode trunk

<span id="page-24-1"></span>**Tarea 2.2** En todos los switches cambie la VLAN nativa en los enlaces troncales. Para cambiar la Vlan nativa en el enlace troncal se usa los siguientes comandos. Este mismo proceso se repite en cada una de las interfaces troncales. Hay que ingresar a el rango de interfaces que se van a intervenir y primero borrar la Vlan nativa, después de esto se ingresa el comando con el numero de la Vlan nativa que se va asignar.

D2(config)#inter range giga 1/0/1-4

D2(config-if)#no switchport trunk native vlan

D2(config-if)#switchport trunk native vlan 999

Después verificamos con el comando sh interfaces gi1/0/1 switchport

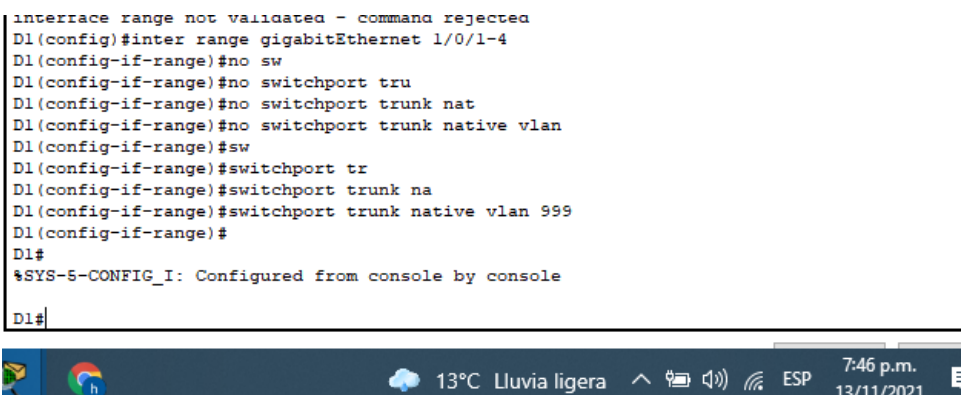

<span id="page-25-0"></span>Figura 5. Cambio de Vlan nativa D1

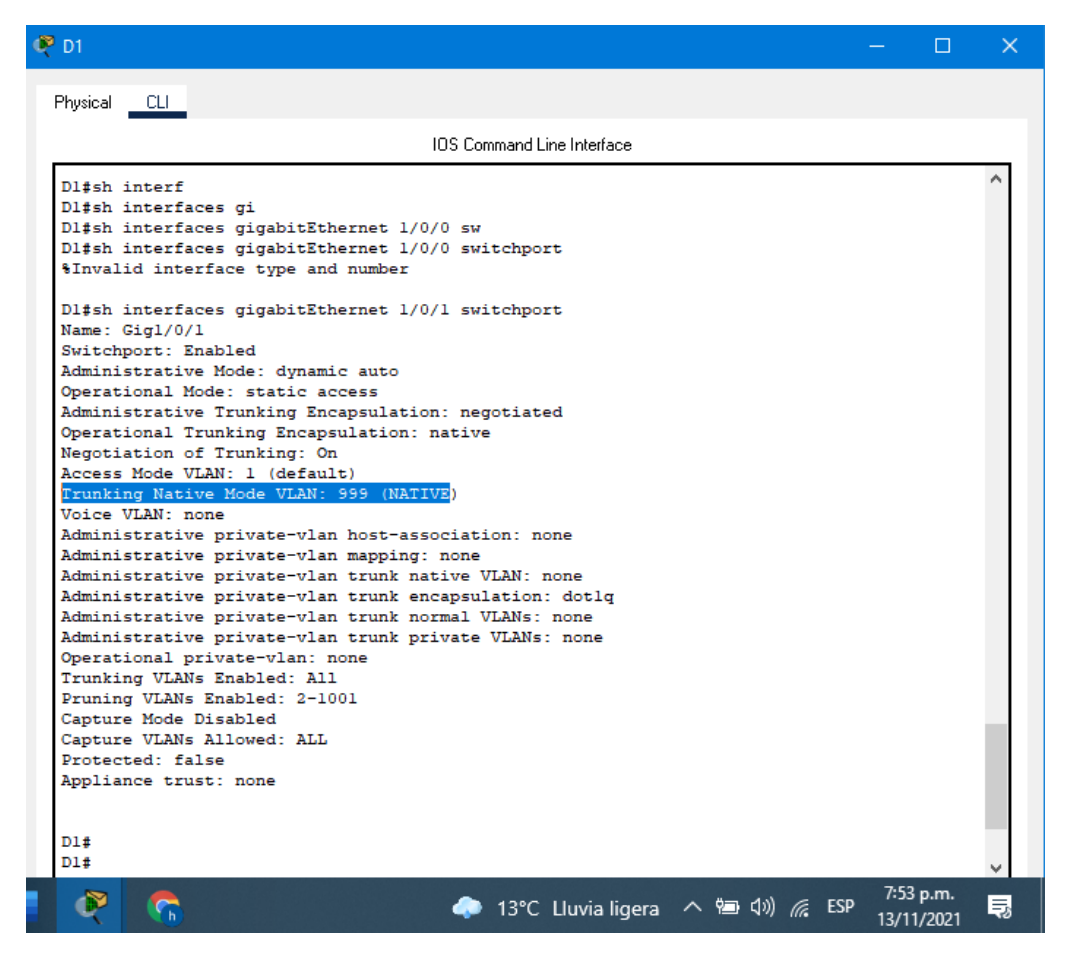

Figura 6. Verificación Native Vlan

<span id="page-26-1"></span><span id="page-26-0"></span>**Tarea 2.3** En todos los switches habilite el protocolo Rapid Spanning-Tree (RSTP).

El protocolo de RSPT se activa con el siguiente comando, esto se debe realizar en todos los switches. Esta configuración se debe hacer en el modo configuración así podemos activar el protocolo.

D1(config)#spanning-tree mode rapid-pvst

<span id="page-27-0"></span>**Tarea 2.4** En D1 y D2, configure los puentes raíz RSTP (root bridges) según la información del diagrama de topología. D1 y D2 deben proporcionar respaldo en caso de falla del puente raíz (root bridge).

En D1 tenemos como prioridad la vlan 100 y la 102.

D1(config)#spanning-tree vlan 100,102 root primary

Para D2 tenemos como prioridad la vlan 101

D2(config)#spanning-tree vlan 101 root primary

Tenemos con principal el D1 y como respaldo el D2.

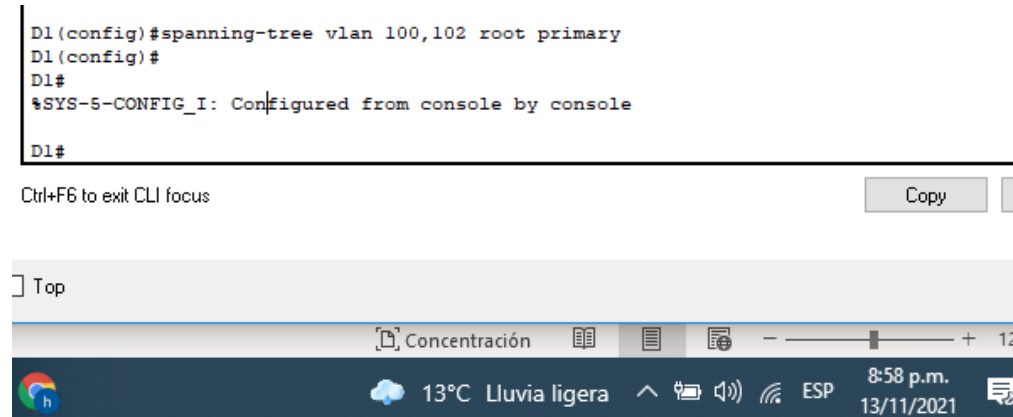

Figura 7. Configuración root bridge

<span id="page-27-2"></span><span id="page-27-1"></span>**Tarea 2.5** En todos los switches, cree EtherChannel LACP como se muestra en el diagrama de topología.

Para configurar el EtherChannel y los puestos se configura de la siguiente manera.

Primero se debe crear un grupo con las interfaces y después se debe agregar el puerto en cada una de las interfases. Se debe configurar un lado como active y el otro como active para que puedan negociar los dispositivos.

D1(config)#interface range gi0/0-3

D1(config-if-range)#channel-group 12 mode active

D2(config-if-range)#channel-group 12 mode active

Al hacer esto el crea lo puestos para las interfaces, para comprobar lo hacemos con el siguiente comando. Esto lo hacemos dependiendo el grupo en las interfases de los switches involucrados.

D2#sh etherchannel summary

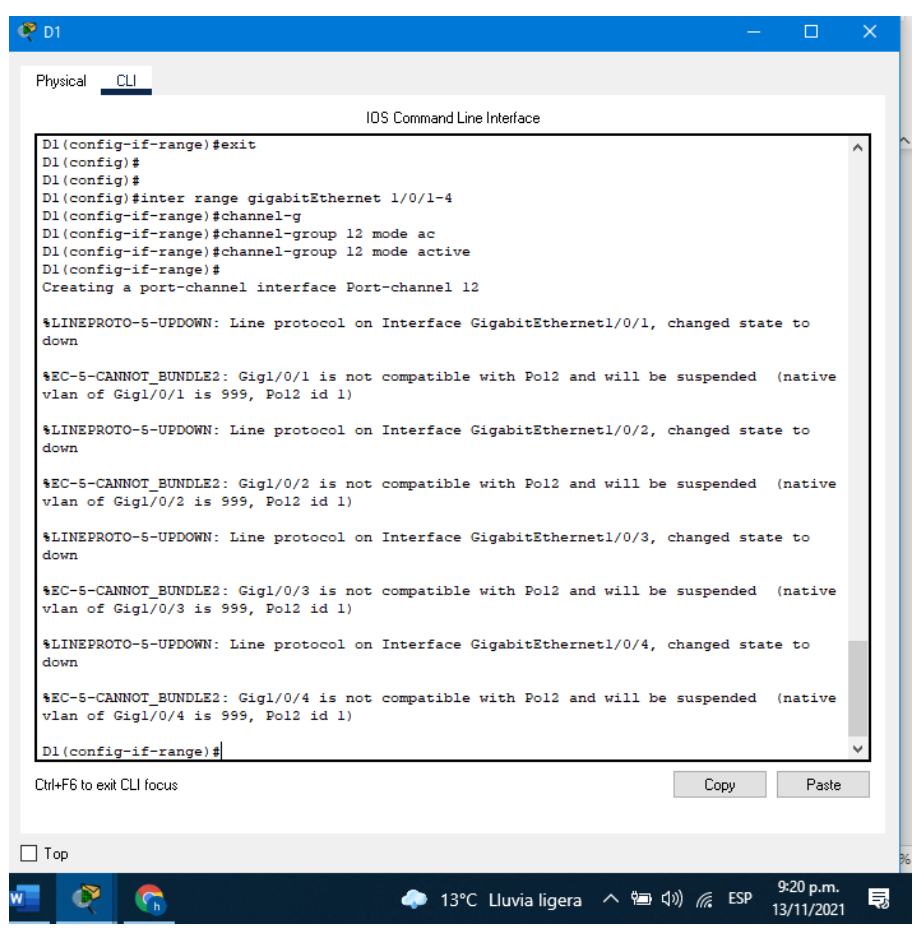

Figura 8. Configuración EtherChannel LACP

<span id="page-28-1"></span><span id="page-28-0"></span>**Tarea 2.6** En todos los switches, configure los puertos de acceso del host (host access port) que se conectan a PC1, PC2, PC3 y PC4.

Para asignar puertos a las Vlans se utiliza los siguientes comandos. Para habilitar el modo forwarding es necesario utilizar el comando spanning-tree portfast, este mismo proceso se debe realizar en los otros switches, cabe recalcar que el acceso a la Vlan debe ser correspondiente al puerto PC que se quiere habilitar.

D1(config)#interface gi1/0/23

D1(config-if)# spanning-tree portfast D1(config-if)#switchport access vlan 100 D1(config-if)#no shutdown

Y para comprobar se hace un show Vlan y show Spanning-tree.

<span id="page-29-0"></span>**Tarea 2.7** Verifique los servicios DHCP IPv4.

Se realiza prueba para verificar el servicio DHCP en los PC2 y PC3, esto lo podemos validar ingresando al PC en la parte de escritorio y seleccionando configuración IP después seleccionar DCHP.

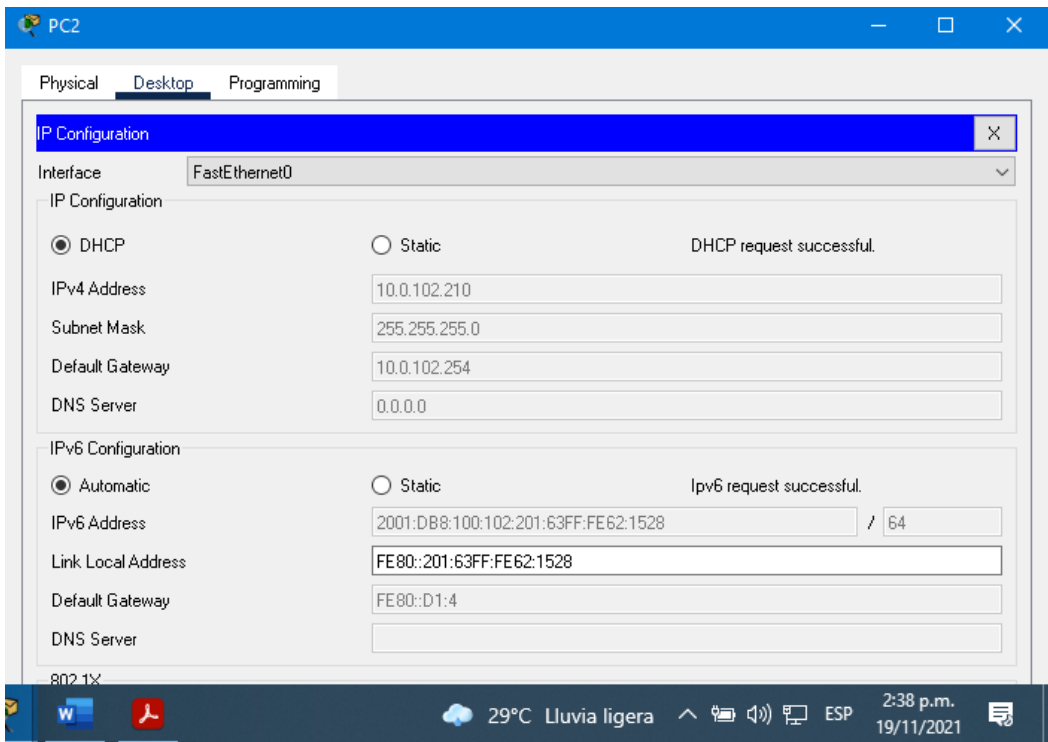

<span id="page-29-1"></span>Figura 9. IP Dinámica PC2

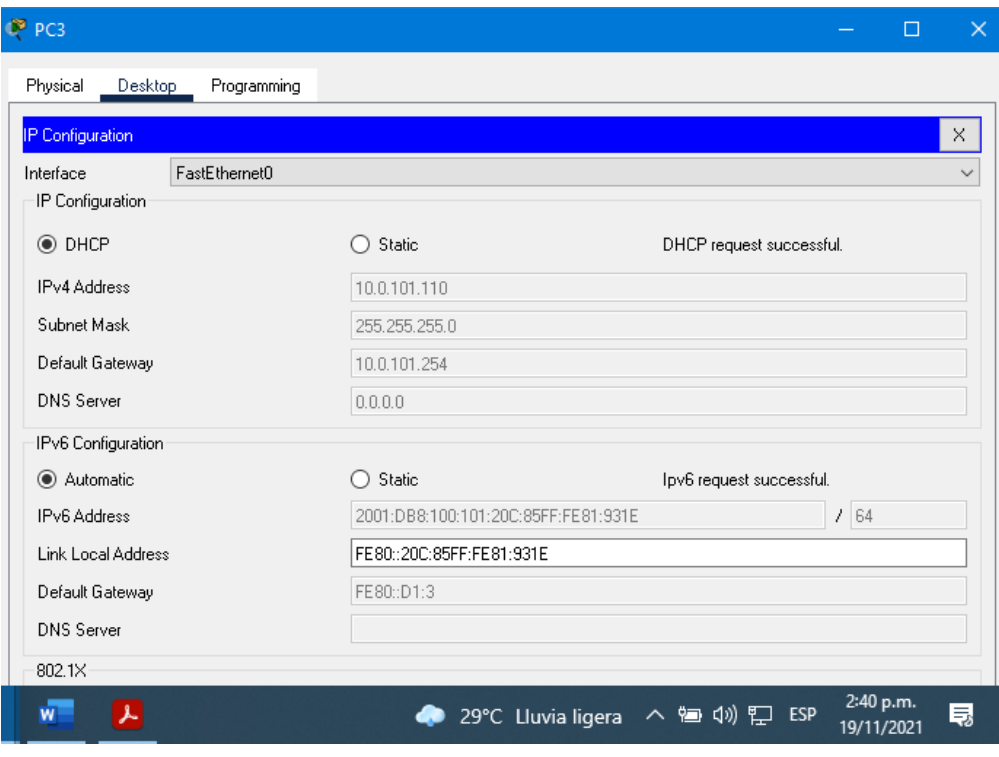

Figura 10. IP Dinámica PC3

<span id="page-30-1"></span><span id="page-30-0"></span>**Tarea 2.8** Verifique la conectividad de la LAN local.

Se realiza pruebas de conexión dentro de la red LAN, esto se hace para verificar conexión entre PCs y Switches.

| O <sub>PCI</sub><br>п                                                                                                    | $\times$ |
|----------------------------------------------------------------------------------------------------|----------|
| Physical<br>Programming<br>Desktop                                                                                                    |          |
| <b>Command Prompt</b>                                                                                                    | ×.       |
| $C:\$ >ping 10.0.100.1                                                                                                    |          |
| Pinging 10.0.100.1 with 32 bytes of data:                                                                                                    |          |
| Reply from 10.0.100.1: bytes=32 time=5ms TTL=255<br>Reply from 10.0.100.1: bytes=32 time <lms ttl="255&lt;br">Reply from 10.0.100.1: bytes=32 time<lms ttl="255&lt;br">Reply from 10.0.100.1: bytes=32 time<lms ttl="255&lt;br">Ping statistics for 10.0.100.1:<br/>Packets: Sent = 4, Received = 4, Lost = <math>0</math> (0% loss),<br/>Approximate round trip times in milli-seconds:</lms></lms></lms> |          |
| $Minimum = 0ms$ , $Maximum = 5ms$ , $Average = 1ms$                                                                                                    |          |
| $C:\$ >ping 10.0.100.2                                                                                                    |          |
| Pinging 10.0.100.2 with 32 bytes of data:                                                                                                    |          |
| Reply from 10.0.100.2: bytes=32 time <lms ttl="255&lt;br">Reply from 10.0.100.2: bytes=32 time<lms ttl="255&lt;br">Reply from 10.0.100.2: bytes=32 time<lms ttl="255&lt;br">Reply from 10.0.100.2: bytes=32 time<lms ttl="255&lt;/td"><td></td></lms></lms></lms></lms>                                                                                                    |          |
| Ping statistics for 10.0.100.2:<br>Packets: Sent = 4, Received = 4, Lost = $0$ (0% loss),<br>Approximate round trip times in milli-seconds:<br>$Minimum = 0ms$ , $Maximum = 0ms$ , $Average = 0ms$                                                                                                    |          |
| $C:\$ >ping 10.0.100.6                                                                                                    |          |
| Pinging 10.0.100.6 with 32 bytes of data:                                                                                                    |          |
| Reply from 10.0.100.6: bytes=32 time=1ms TTL=128<br>Reply from 10.0.100.6: bytes=32 time=1ms TTL=128<br>Reply from 10.0.100.6: bytes=32 time <lms ttl="128&lt;br">Reply from 10.0.100.6: bytes=32 time<lms ttl="128&lt;/td"><td></td></lms></lms>                                                                                                    |          |
| Top                                                                                                    |          |
| 2:46 p.m.<br>◆ 29°C Lluvia ligera へ ● (1) 口 ESP<br>w<br>19/11/2021                                                                                                    | 長        |

<span id="page-31-0"></span>Figura 11. Pruebas de conexión desde PC1

| $P$ PC2                                                                                                    | П                       | $\times$ |
|----------------------------------------------------------------------------------------------------|-------------------------|----------|
| Physical<br><b>Desktop</b><br>Programming                                                                                                    |                         |          |
| <b>Command Prompt</b>                                                                                                    |                         | X.       |
| Packet Tracer PC Command Line 1.0<br>$C:\$ >ping 10.0.102.2                                                                                                    |                         |          |
| Pinging 10.0.102.2 with 32 bytes of data:                                                                                                    |                         |          |
| Reply from 10.0.102.2: bytes=32 time=1ms TTL=255<br>Reply from 10.0.102.2: bytes=32 time <lms ttl="255&lt;br">Reply from 10.0.102.2: bytes=32 time<lms ttl="255&lt;br">Reply from 10.0.102.2: bytes=32 time<lms ttl="255&lt;/td"><td></td><td></td></lms></lms></lms> |                         |          |
| Ping statistics for 10.0.102.2:<br>Packets: Sent = 4, Received = 4, Lost = $0$ (0% loss),<br>Approximate round trip times in milli-seconds:<br>$Minimum = 0ms, Maximum = 1ms, Average = 0ms$                                                                          |                         |          |
| $C:\$ >ping $10.0.102.1$                                                                                                    |                         |          |
| Pinging 10.0.102.1 with 32 bytes of data:                                                                                                    |                         |          |
| Reply from 10.0.102.1: bytes=32 time <lms ttl="255&lt;br">Reply from 10.0.102.1: bytes=32 time=17ms TTL=255<br/>Reply from 10.0.102.1: bytes=32 time=10ms TTL=255<br/>Reply from 10.0.102.1: bytes=32 time<lms ttl="255&lt;/td"><td></td><td></td></lms></lms>        |                         |          |
| Ping statistics for 10.0.102.1:<br>Packets: Sent = 4, Received = 4, Lost = $0$ (0% loss),                                                                                                    |                         |          |
| Approximate round trip times in milli-seconds:<br>$Minimum = 0ms$ , $Maximum = 17ms$ , $Average = 6ms$                                                                                                    |                         |          |
| $C: \S$                                                                                                    |                         |          |
| Top                                                                                                    |                         |          |
| 29°C Lluvia ligera へ ● (1) 口 ESP                                                                                                    | 2:49 p.m.<br>19/11/2021 | 長        |

<span id="page-32-0"></span>Figura 12. Pruebas de conexión desde PC2

| $P$ PC3                                                                                                    |                         | п |   |
|----------------------------------------------------------------------------------------------------|-------------------------|---|---|
| Physical<br>Desktop<br>Programming                                                                                                    |                         |   |   |
| <b>Command Prompt</b>                                                                                                    |                         |   | × |
| Packet Tracer PC Command Line 1.0<br>$C:\$ >ping $10.0.101.1$                                                                                                    |                         |   |   |
| Pinging 10.0.101.1 with 32 bytes of data:                                                                                                    |                         |   |   |
| Reply from 10.0.101.1: bytes=32 time <lms ttl="255&lt;br">Reply from 10.0.101.1: bytes=32 time<lms ttl="255&lt;br">Reply from 10.0.101.1: bytes=32 time<lms ttl="255&lt;br">Reply from 10.0.101.1: bytes=32 time<lms ttl="255&lt;/td"><td></td><td></td><td></td></lms></lms></lms></lms> |                         |   |   |
| Ping statistics for 10.0.101.1:<br>Packets: Sent = 4, Received = 4, Lost = $0$ (0% loss),<br>Approximate round trip times in milli-seconds:<br>$Minimum = 0ms$ , $Maximum = 0ms$ , $Average = 0ms$                                                                                        |                         |   |   |
| $C:\$ >ping 10.0.101.2                                                                                                    |                         |   |   |
| Pinging 10.0.101.2 with 32 bytes of data:                                                                                                    |                         |   |   |
| Reply from 10.0.101.2: bytes=32 time <lms ttl="255&lt;br">Reply from 10.0.101.2: bytes=32 time=1ms TTL=255<br/>Reply from 10.0.101.2: bytes=32 time<lms ttl="255&lt;br">Reply from 10.0.101.2: bytes=32 time<lms ttl="255&lt;/td"><td></td><td></td><td></td></lms></lms></lms>           |                         |   |   |
| Ping statistics for 10.0.101.2:<br>Packets: Sent = 4, Received = 4, Lost = $0$ (0% loss),<br>Approximate round trip times in milli-seconds:<br>Minimum = 0ms, Maximum = 1ms, Average = 0ms                                                                                                |                         |   |   |
| $C: \S$                                                                                                    |                         |   |   |
| $\Box$ Top                                                                                                    |                         |   |   |
| ● 29°C Lluvia ligera へ  (1) P ESP<br>W                                                                                                    | 2:53 p.m.<br>19/11/2021 |   | 昮 |

<span id="page-33-0"></span>Figura 13 Pruebas de conexión desde PC3

| $P$ $PC4$                                                                                                    | П          | $\times$ |
|----------------------------------------------------------------------------------------------------|------------|----------|
| Physical<br>Programming<br>Desktop                                                                                                    |            |          |
|                                                                                                    |            |          |
| <b>Command Prompt</b>                                                                                                    |            | ×.       |
| $C:\$ >ping 10.0.100.1                                                                                                    |            |          |
|                                                                                                    |            |          |
| Pinging 10.0.100.1 with 32 bytes of data:                                                                                                    |            |          |
| Reply from 10.0.100.1: bytes=32 time <lms ttl="255&lt;/td"><td></td><td></td></lms>                                                                |            |          |
| Reply from 10.0.100.1: bytes=32 time <lms ttl="255&lt;/td"><td></td><td></td></lms>                                                                |            |          |
| Reply from 10.0.100.1: bytes=32 time <lms ttl="255&lt;br">Reply from 10.0.100.1: bytes=32 time<lms ttl="255&lt;/td"><td></td><td></td></lms></lms> |            |          |
|                                                                                                    |            |          |
| Ping statistics for 10.0.100.1:                                                                                                    |            |          |
| Packets: Sent = 4, Received = 4, Lost = $0$ (0% loss),<br>Approximate round trip times in milli-seconds:                                           |            |          |
| $Minimum = 0ms$ , $Maximum = 0ms$ , $Average = 0ms$                                                                                                |            |          |
|                                                                                                    |            |          |
| $C:\$ >ping 10.0.100.2                                                                                                    |            |          |
| Pinging 10.0.100.2 with 32 bytes of data:                                                                                                    |            |          |
|                                                                                                    |            |          |
| Reply from 10.0.100.2: bytes=32 time <lms ttl="255&lt;br">Reply from 10.0.100.2: bytes=32 time=1ms TTL=255</lms>                                   |            |          |
| Reply from 10.0.100.2: bytes=32 time <lms ttl="255&lt;/td"><td></td><td></td></lms>                                                                |            |          |
| Reply from 10.0.100.2: bytes=32 time <lms ttl="255&lt;/td"><td></td><td></td></lms>                                                                |            |          |
|                                                                                                    |            |          |
| Ping statistics for 10.0.100.2:<br>Packets: Sent = 4, Received = 4, Lost = $0$ (0% loss),                                                          |            |          |
| Approximate round trip times in milli-seconds:                                                                                                    |            |          |
| $Minimum = 0ms$ , $Maximum = 1ms$ , $Average = 0ms$                                                                                                |            |          |
| $C:\$ >ping 10.0.100.5                                                                                                    |            |          |
|                                                                                                    |            |          |
| Pinging 10.0.100.5 with 32 bytes of data:                                                                                                    |            |          |
| Reply from 10.0.100.5: bytes=32 time <lms ttl="128&lt;/td"><td></td><td></td></lms>                                                                |            |          |
| Reply from 10.0.100.5: bytes=32 time <lms ttl="128&lt;/td"><td></td><td></td></lms>                                                                |            |          |
| Reply from 10.0.100.5: bytes=32 time=9ms TTL=128                                                                                                   |            |          |
| Reply from 10.0.100.5: bytes=32 time=11ms TTL=128                                                                                                  |            |          |
|                                                                                                    |            |          |
|                                                                                                    |            |          |
| ● 29°C Lluvia ligera へ  (1) 口 ESP                                                                                                    | 2:55 p.m.  | 厚        |
|                                                                                                    | 19/11/2021 |          |

Figura 14. Pruebas de conexión desde PC4

<span id="page-34-1"></span>Se puede evidenciar que al realizar las pruebas de conectividad tenemos una eficiencia del 100%. Teniendo así conexión en toda la red LAN.

<span id="page-34-0"></span>**Parte 3:** Configurar los protocolos de enrutamiento.

En esta parte, debe configurar los protocolos de enrutamiento IPv4 e IPv6. Al final de esta parte, la red debería estar completamente convergente. Los pings de IPv4 e IPv6 a la interfaz Loopback 0 desde D1 y D2 deberían ser exitosos.

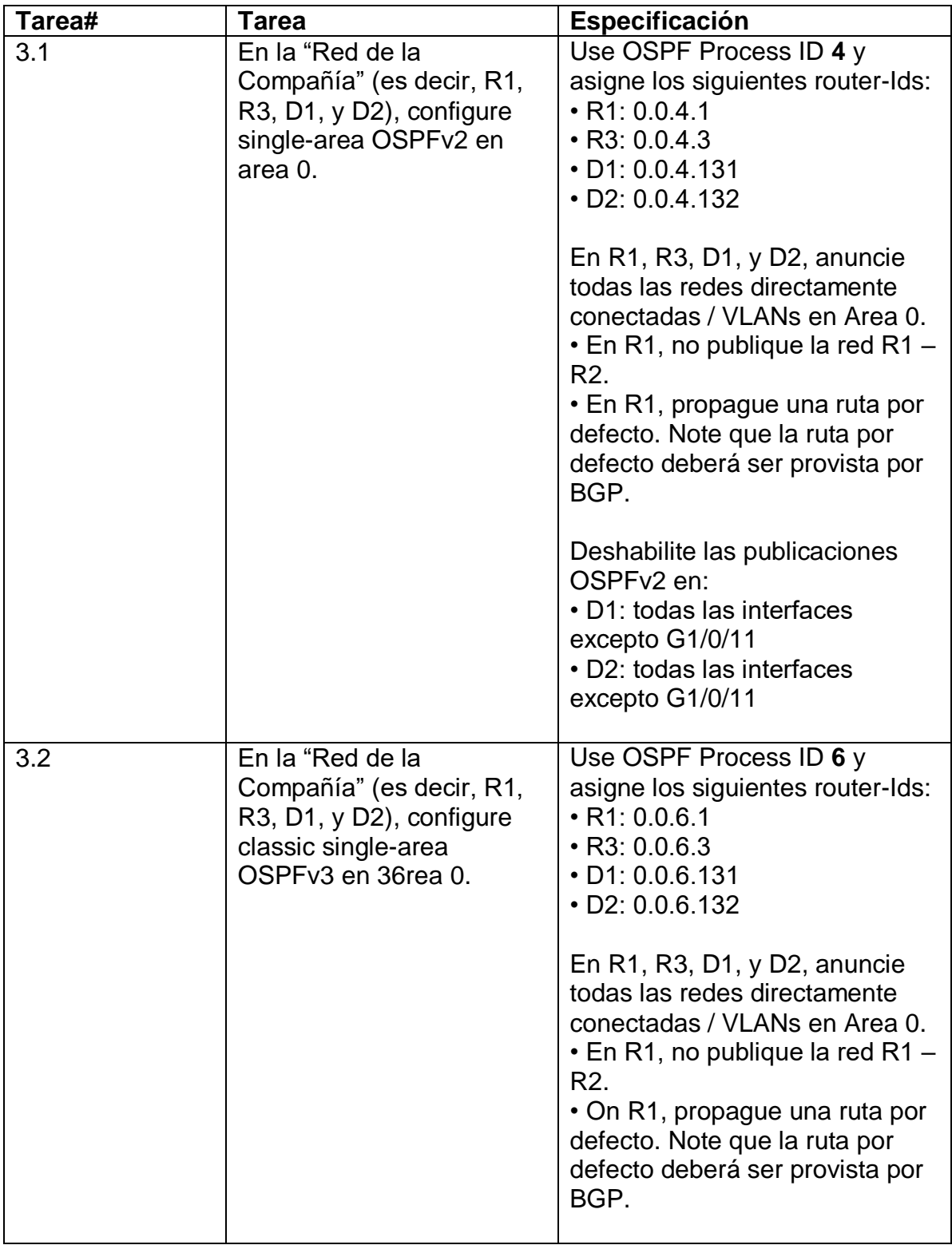

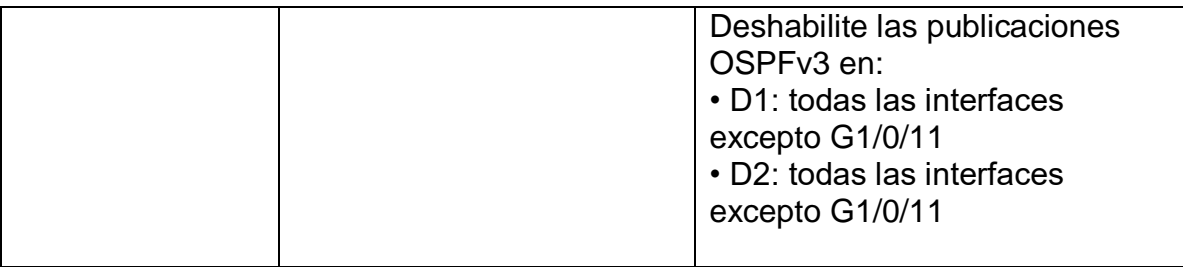

Tabla 3. Lista de tareas parte 3

<span id="page-36-1"></span><span id="page-36-0"></span>**Tarea 3.1** En la "Red de la Compañía" (es decir, R1, R3, D1, y D2), configure single-area OSPFv2 en área 0.

Primero se crea el ID del enrutamiento OSPF, después se le asigna el ID al dispositivo que se esta configurando esto se realiza con los siguientes comandos los cuales se utilizaran para todos los equipos involucrados.

R1(config)#router ospf 4 R1(config-router)#router-id 0.0.4.1

Después se realiza la configuración de las redes directamente conectadas y las Vlans esto tiene que ir al area 0.

R1(config-router)#network 10.0.11.0 255.255.255.0 area 0 R1(config-router)#network 10.0.13.0 255.255.255.0 area 0 R1(config-router)#network 10.0.10.0 255.255.255.0 area 0 R1(config-router)#network 10.0.100.0 255.255.255.0 area 0 R1(config-router)#network 10.0.101.0 255.255.255.0 area 0 R1(config-router)#network 10.0.102.0 255.255.255.0 area 0

| R3 (config) #router ospf 4<br>R3 (config-router) #ne |                                                                                       |       |
|------------------------------------------------------|---------------------------------------------------------------------------------------|-------|
| R3 (config-router) #net                              |                                                                                       |       |
|                                                      | R3(config-router)#network 10.0.10.0 255.255.255.0 are                                 |       |
|                                                      | R3(config-router)#network 10.0.10.0 255.255.255.0 area 0                              |       |
|                                                      | R3(config-router)#network 10.0.13.0 255.255.255.0 area 0                              |       |
| R3(config-router)#                                   |                                                                                       |       |
|                                                      | 01:35:07: %OSPF-5-ADJCHG: Process 4, Nbr 0.0.4.1 on Serial0/1/0 from LOADING to FULL, |       |
| Loading Done                                         |                                                                                       |       |
|                                                      | R3(config-router)#network 10.0.100.0 255.255.255.0 area 0                             |       |
|                                                      | R3(config-router)#network 10.0.101.0 255.255.255.0 area 0                             |       |
|                                                      | R3(config-router)#network 10.0.102.0 255.255.255.0 area 0                             |       |
| R3 (config-router) #exit                             |                                                                                       |       |
| R3 (config)#                                         |                                                                                       |       |
|                                                      |                                                                                       |       |
| Ctrl+F6 to exit CLI focus                            | Copy                                                                                  | Paste |
|                                                      |                                                                                       |       |
| W                                                    | 3:58 p.m.<br>29°C Chubascos へ 御 (1) 口 ESP                                             |       |

<span id="page-36-2"></span>Figura 15. Publicación redes OSPF en R3

19/11/2021

Se configura una ruta por defecto en el router R1, se realiza con el siguiente comando, se configura para que las interfaces de salida envíen paquetes a toda la red LAN para lograr la comunicación. Lo que le indicamos con este comando es que permita salida y entrada de cualquier tipo de IP.

R1(config)#ip route 0.0.0.0 0.0.0.0 10.0.13.3

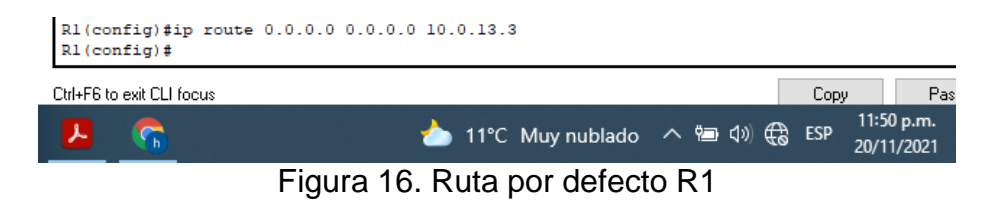

<span id="page-37-0"></span>Se deshabilitan las publicaciones OSPv2 en D1 y D2 menos la de las interfaces g1/0/11.

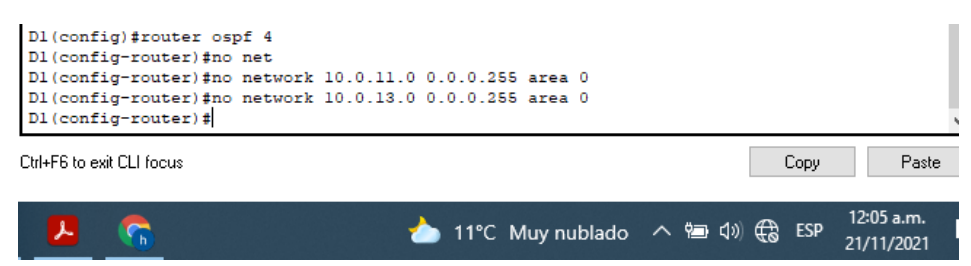

Figura 17. Deshabilitar OSPF en D1

<span id="page-37-2"></span><span id="page-37-1"></span>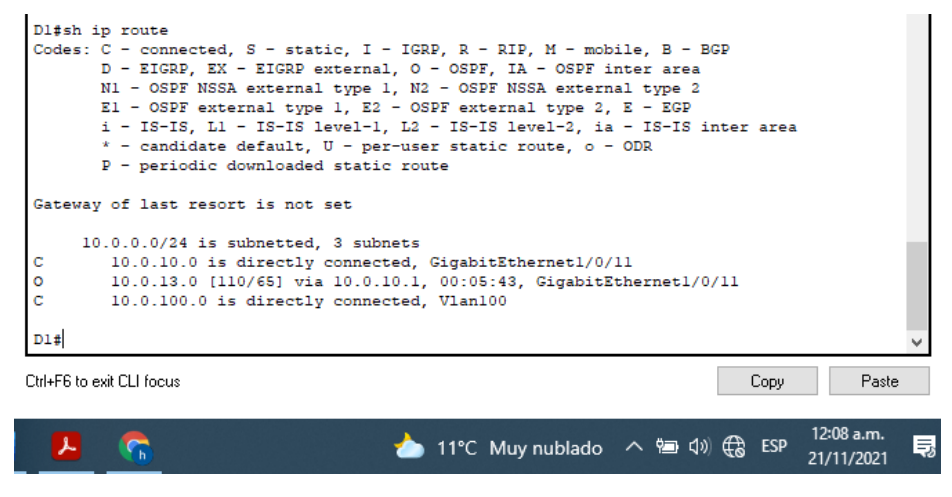

Figura 18. Verificar OSPF en G1/0/11

<span id="page-38-0"></span>**Tarea 3.2** En la "Red de la Compañía" (es decir, R1, R3, D1, y D2), configure classic single-area OSPFv3 en area 0.

Primero se crea el ID del enrutamiento OSPFv3, después se le asigna el ID al dispositivo que se está configurando esto se realiza con los siguientes comandos los cuales se utilizaran para todos los equipos involucrados.

R1(config)#ipv6 router ospf 6 R1(config-rtr)#router-id 0.0.4.1

Para el enrutamiento no es necesario agregar todas las redes, solo se agrega el siguiente comando en las interfaces de salida de cada dispositivo.

R1(config)#interfa serial 0/1/0 R1(config-if)#ipv6 ospf 6 area 0 R1(config-if)#interfa gi 0/0/1 R1(config-if)#ipv6 ospf 6 area 0

<span id="page-38-1"></span>**Tarea 3.3** En R2 en la "Red ISP", configure MP-BGP.

Se configura una ruta estática en R2 por medio de la interfaz loopback0, tanto para el protocolo IPv4 y IPv6. Utilizando los siguientes comandos.

R2(config)#ip route 0.0.0.0 0.0.0.0 Loopback0 R2(config)#ipv6 route ::/0 Loopback0

Se configura en R2 en BGP ASN 500 y use el router-id 2.2.2.2. Se utiliza los siguientes comandos.

R2(config)#router bgp 500 R2(config-router)#bgp router-id 2.2.2.2

Se configura en R1en ANS 300 la relación de vecino IPv4 e IPv6. Se utilizan los siguientes comandos.

R1(config)#router bgp 300 R1(config-router)#no bgp default ipv4-unicast ( comando utilizado para utilizar IPv6) Por otro lado, se tienen que activar en R1 la relación de vecino, el simulador no soporta estos comandos, pero se incluyen en el documento.

R1(config-router)#address-family ipv4 R1(config-router)#address-family ipv6

<span id="page-39-0"></span>**Tarea 3.4** En R1 en la "Red ISP", configure MP-BGP.

Se configura en R1 el ID 1.1.1.1, se deje ruta estática en la interfaz null0 por medio del protocolo IPv4, en IPv6 no esta funcionando por problemas del simulador, por lo cual se está trabajando con IPv4.

R1(config)#router bgp 300 R1(config-router)#network 10.0.0.0 mask 255.0.0.0 R1(config-router)#ip route 10.0.0.0 255.0.0.0 null0

En R2 se hace una relación vecino con R1 utilizando protocolo IPv4, esto se realiza con los siguientes comandos.

R2(config)#router bgp 500 R2(config-router)#neighbor 10.0.0.0 remote-as 300

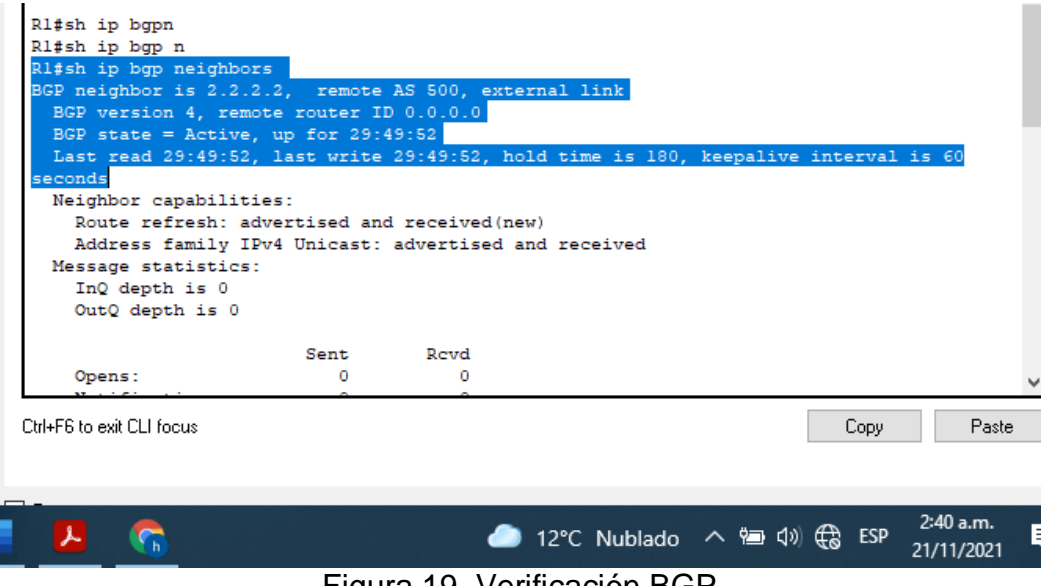

<span id="page-39-1"></span>Figura 19. Verificación BGP

<span id="page-40-0"></span>**Parte 4:** Configurar la Redundancia del Primer Salto (First Hop Redundancy) En esta parte, debe configurar HSRP versión 2 para proveer redundancia de primer salto para los hosts en la "Red de la Compañía".

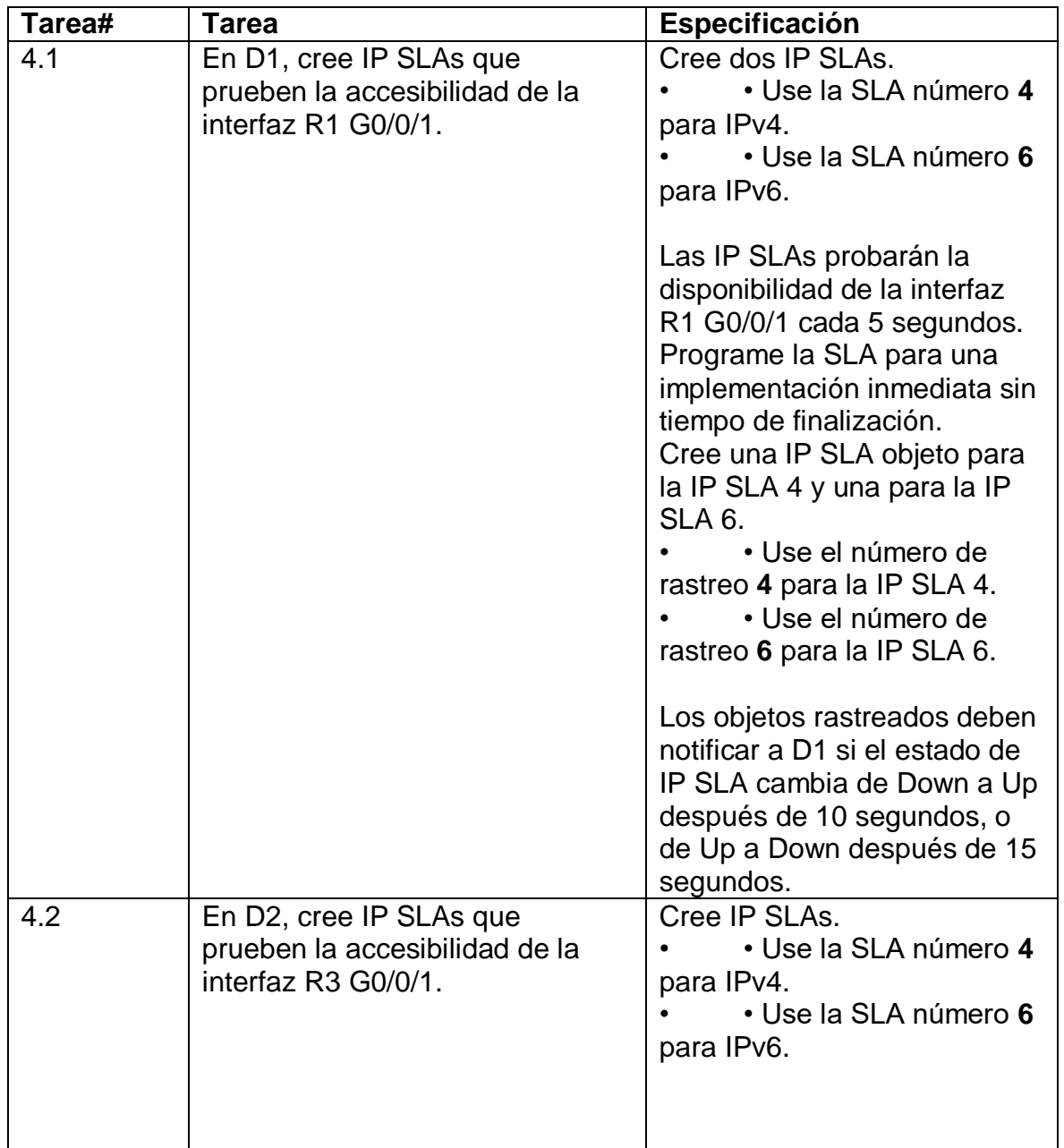

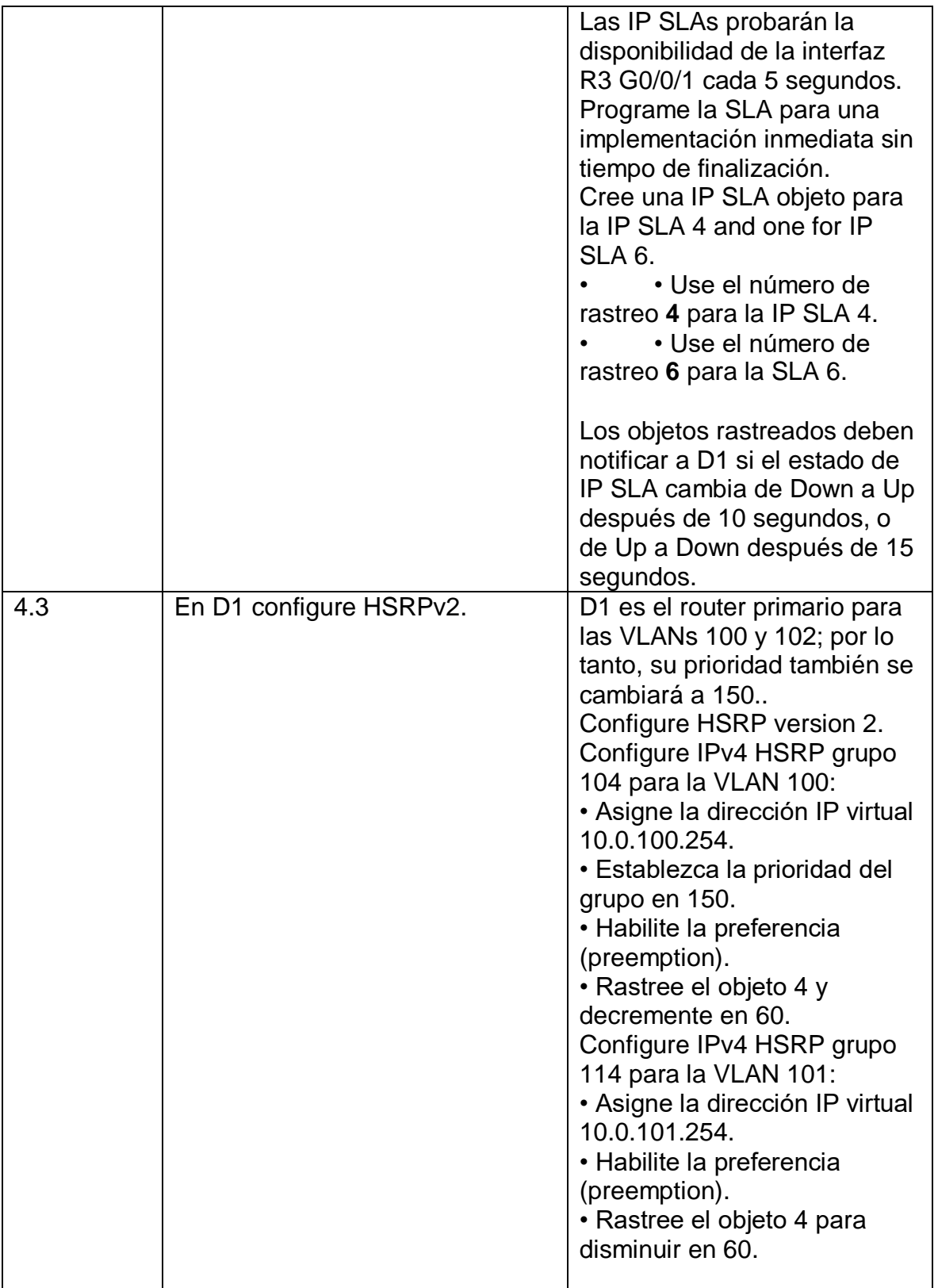

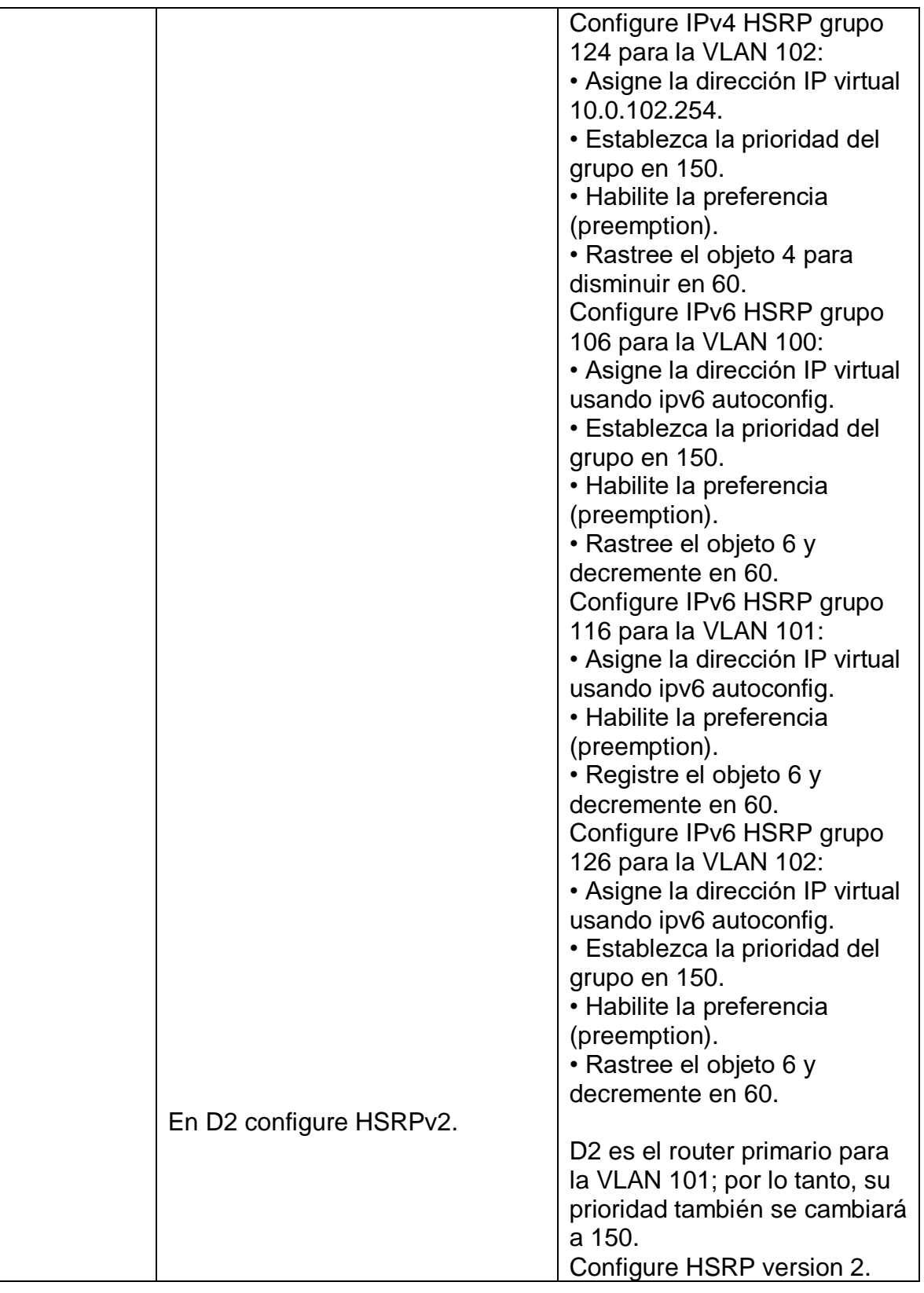

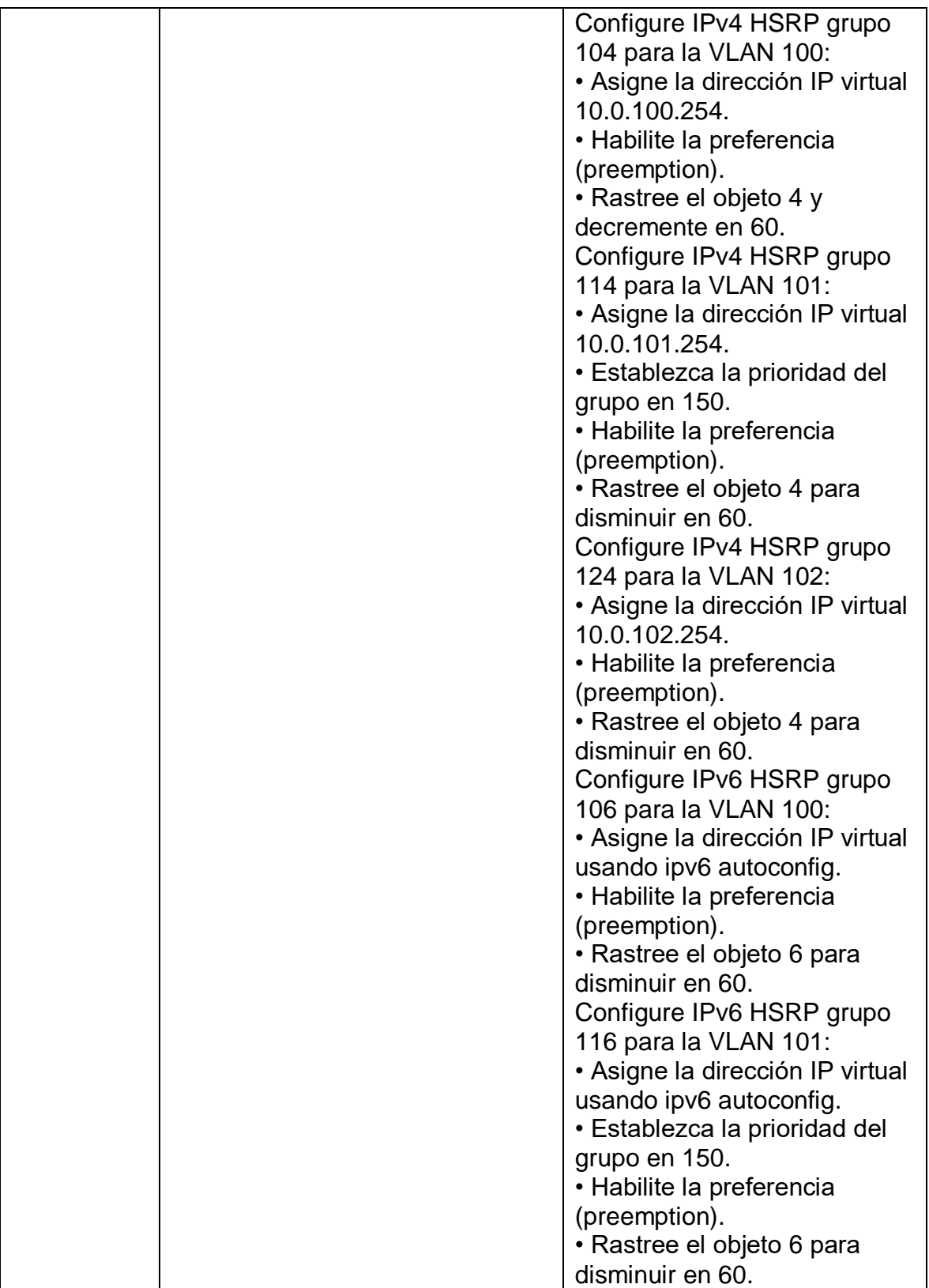

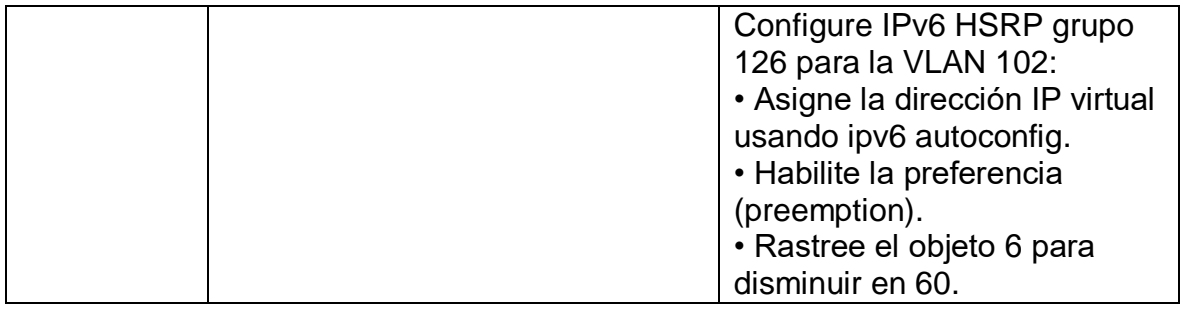

Tabla 4. Lista de tareas parte 4

<span id="page-44-1"></span><span id="page-44-0"></span>**Tarea 4.1** En D1, cree IP SLAs que prueben la accesibilidad de la interfaz R1 G0/0/1.

Para la creación de IP SLAs se utiliza las siguientes líneas de comandos, también se realiza monitoreo en la interfaz G0/0/1 del R1, esto se indica en la segunda línea del comando, en la tercera línea indicamos que se haga un monitoreo en la interfaz de 5 segundos. En packet tracer no tiene compatibilidad con la configuración SLAs de igual forma se dejan los comandos en el documento.

D1(config)#ip sla 4 D1(config-ip-sla)#icmp-echo 10.0.10.1 source-interface Gi1/0/11 D1(config-ip-sla-echo)#timeout 5000 D1(config-ip-sla-echo)#exit D1(config-ip-sla)#exit

D1(config)#ipv6 sla 6 D1(config-ip-sla)#icmp-echo 2001:db8:100:1010::1 source-ip 2001:db8:100:1010::2 D1(config-ip-sla-echo)#timeout 5000 D1(config-ip-sla-echo)#exit D1(config-ip-sla)#exit

Con el siguiente comando se programa la SLA para una implementación inmediata sin tiempo de finalización.

D1(config-ip-sla)#ip sla schedule 1 life forever start-time now

Se configura un objeto de rastreo tanto para IPv4 como IPv6, se utilizan los siguientes comandos. Por otro lado también se configura la notificación a D1 para saber si el objeto que esta monitoreando IP SLA está arriba o abajo.

D1(config)#track 4 ip sla 4 state D1(config-track)#delay up 10 down 15 D1(config)#track 6 ipv6 sla 6 state D1(config-track)#delay up 10 down 15

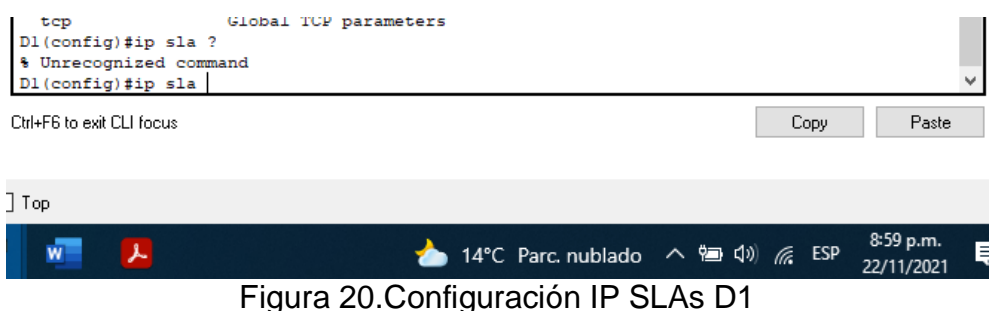

<span id="page-45-1"></span><span id="page-45-0"></span>**Tarea 4.2** En D2, cree IP SLAs que prueben la accesibilidad de la interfaz R3 G0/0/1.

Para la creación de IP SLAs se utiliza las siguientes líneas de comandos, también se realiza monitoreo en la interfaz G0/0/1 del R3, esto se indica en la segunda línea del comando, en la tercera línea indicamos que se haga un monitoreo en la interfaz de 5 segundos. En packet tracer no tiene compatibilidad con la configuración SLAs de igual forma se dejan los comandos en el documento.

D2(config)#ip sla 4 D2(config-ip-sla)#icmp-echo 10.0.11.1 source-interface Gi1/0/11 D2(config-ip-sla-echo)#timeout 5000 D2(config-ip-sla-echo)#exit D2(config-ip-sla)#exit

```
D2(config)#ipv6 sla 6
D2(config-ip-sla)#icmp-echo 2001:db8:100:1011::1 source-ip 2001:db8:100:1011::2
D2(config-ip-sla-echo)#timeout 5000
D2(config-ip-sla-echo)#exit
D2(config-ip-sla)#exit
```
Con el siguiente comando se programa la SLA para una implementación inmediata sin tiempo de finalización.

D2(config-ip-sla)#ip sla schedule 1 life forever start-time now

Se configura un objeto de rastreo tanto para IPv4 como IPv6, se utilizan los siguientes comandos. Por otro lado también se configura la notificación a D2 para saber si el objeto que está monitoreando IP SLA está arriba o abajo.

D2(config)#track 4 ip sla 4 state D2(config-track)#delay up 10 down 15

D2(config)#track 6 ipv6 sla 6 state D2(config-track)#delay up 10 down 15

<span id="page-46-0"></span>**Tarea 4.3** En D1 configure HSRPv2.

Se configura HSRP V2 en el D1 para lo cual se utilizan los siguientes comandos, se configura la versión de HSRP V2 después se configura la IP virtual y grupo, después la prioridad y se habilita la preferencia, esto se hace con todas las interfaces que se solicitan.

D1(config)#interface vlan100 D1(config-if)#standby version 2 D1(config-if)#standby 104 ip 10.0.100.254 D1(config-if)#standby 104 priority 150 D1(config-if)#standby 104 preempt

D1(config)#interface vlan101 D1(config-if)#standby version 2 D1(config-if)#standby 114 ip 10.0.101.254 D1(config-if)#standby 114 preempt

D1(config)#interface vlan102 D1(config-if)#standby version 2 D1(config-if)#standby 124 ip 10.0.102.254 D1(config-if)#standby 124 priority 150 D1(config-if)#standby 124 preempt

D1(config)#interface vlan100 D1(config-if)#standby version 2 D1(config-if)#standby 106 ipv6 autoconfig D1(config-if)#standby 106 priority 150 D1(config-if)#standby 106 preempt

D1(config)#interface vlan101

D1(config-if)#standby version 2 D1(config-if)#standby 116 ipv6 autoconfig D1(config-if)#standby 116 preempt

D1(config)#interface vlan102 D1(config-if)#standby version 2

D1(config-if)#standby 126 ipv6 autoconfig

D1(config-if)#standby 126 priority 150

D1(config-if)#standby 126 preempt

|     |  | Active                                                                                                    | Standby | Virtual IP              |
|-----|--|----------------------------------------------------------------------------------------------------|---------|-------------------------|
| 104 |  | local                                                                                                    | unknown | 10.0.100.254            |
|     |  | local                                                                                                    | unknown | FE80::5:73FF:FEA0:106   |
| 114 |  | local                                                                                                    | unknown | 10.0.101.254            |
| 116 |  | local                                                                                                    | unknown | FE80:: 5:73FF: FEA0:116 |
|     |  | local                                                                                                    | unknown | 10.0.102.254            |
|     |  | local                                                                                                    | unknown | FE80:: 5:73FF: FEA0:126 |
|     |  |                                                                                                    |         |                         |
|     |  |                                                                                                    |         | 11:59 p.m.              |
|     |  | Gro Pri P State<br>150 P Active<br>106 150 P Active<br>100 P Active<br>100 P Active<br>124 150 P Active<br>126 150 P Active |         |                         |

Figura 21. Verificación HSRP v2 D1

<span id="page-47-0"></span>En D2, configure HSRPv2.

Se configura HSRP V2 en el D2 para lo cual se utilizan los siguientes comandos, se configura la versión de HSRP V2 después se configura la IP virtual y grupo, después la prioridad y se habilita la preferencia, esto se hace con todas las interfaces que se solicitan.

D2(config)#interface vlan100 D2(config-if)#standby version 2 D2(config-if)#standby 104 ip 10.0.100.254 D2(config-if)#standby 104 preempt

D2(config)#interface vlan101 D2(config-if)#standby version 2 D2(config-if)#standby 114 ip 10.0.101.254 D2(config-if)#standby 114 priority 150 D2(config-if)#standby 114 preempt

D2(config)#interface vlan102 D2(config-if)#standby version 2 D2(config-if)#standby 124 ip 10.0.102.254 D2(config-if)#standby 124 preempt

D2(config)#interface vlan100 D2(config-if)#standby version 2 D2(config-if)#standby 106 ipv6 autoconfig D2(config-if)#standby 106 preempt

D2(config)#interface vlan101 D2(config-if)#standby version 2 D2(config-if)#standby 116 ipv6 autoconfig D2(config-if)#standby 116 priority 150 D2(config-if)#standby 116 preempt

D2(config)#interface vlan102 D2(config-if)#standby version 2 D2(config-if)#standby 126 ipv6 autoconfig D2(config-if)#standby 126 preempt

|                           |     |  |                  | P indicates configured to preempt. |                             |                       |  |      |  |           |   |
|---------------------------|-----|--|------------------|------------------------------------|-----------------------------|-----------------------|--|------|--|-----------|---|
| Interface                 | Grp |  | Pri P State      | Active                             | Standby                     | Virtual IP            |  |      |  |           |   |
| V1100                     | 104 |  | 100 P Standby    | 10.0.100.1                         | local                       | 10.0.100.254          |  |      |  |           |   |
| V11                       | 106 |  | 100 P Active     | local                              | unknown                     | FE80::5:73FF:FEA0:106 |  |      |  |           |   |
| V1101                     | 114 |  | 150 P Active     | local                              | 10.0.101.1                  | 10.0.101.254          |  |      |  |           |   |
| V11                       | 116 |  | 150 P Active     | local                              | unknown                     | FE80::5:73FF:FEA0:116 |  |      |  |           |   |
| V1102                     | 124 |  |                  | 100 P Standby 10.0.102.1           | local                       | 10.0.102.254          |  |      |  |           |   |
| V11                       |     |  | 126 100 P Active | local                              | unknown                     | FE80::5:73FF:FEA0:126 |  |      |  |           |   |
| D2#                       |     |  |                  |                                    |                             |                       |  |      |  |           |   |
| Ctrl+F6 to exit CLI focus |     |  |                  |                                    |                             |                       |  | Copy |  | Paste     |   |
|                           |     |  |                  |                                    |                             |                       |  |      |  |           |   |
| ☜<br>丄                    |     |  |                  |                                    | ◆ 25°C Lluvia ∧ 御 (1) 口 ESP |                       |  |      |  | 9:02 a.m. | 見 |

<span id="page-48-0"></span>Figura 22. Verificación HSRP v2 D2

### <span id="page-49-0"></span>**Parte 5:** Seguridad.

En esta parte debe configurar varios mecanismos de seguridad en los dispositivos de la topología.

Las tareas de configuración son las siguientes:

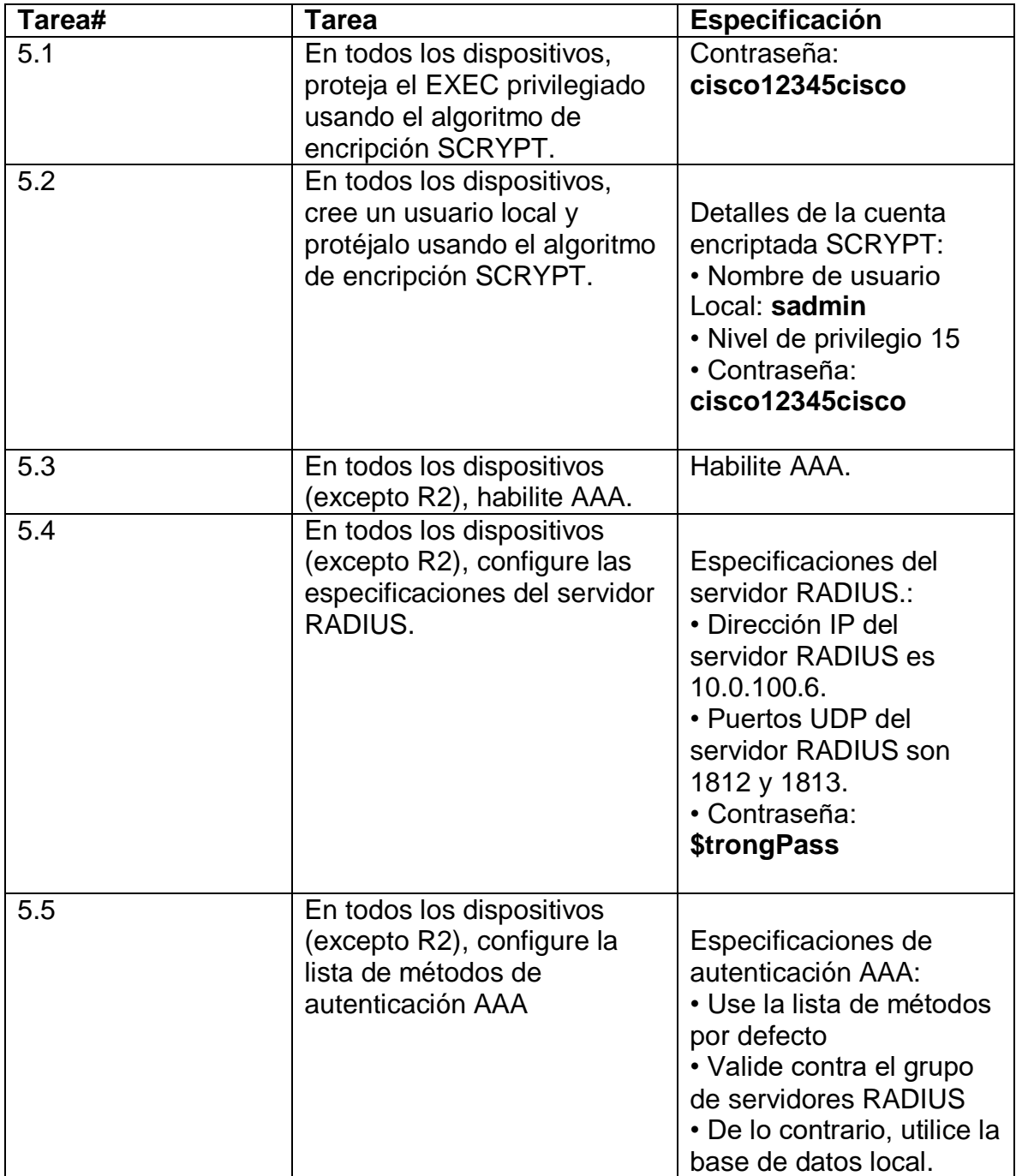

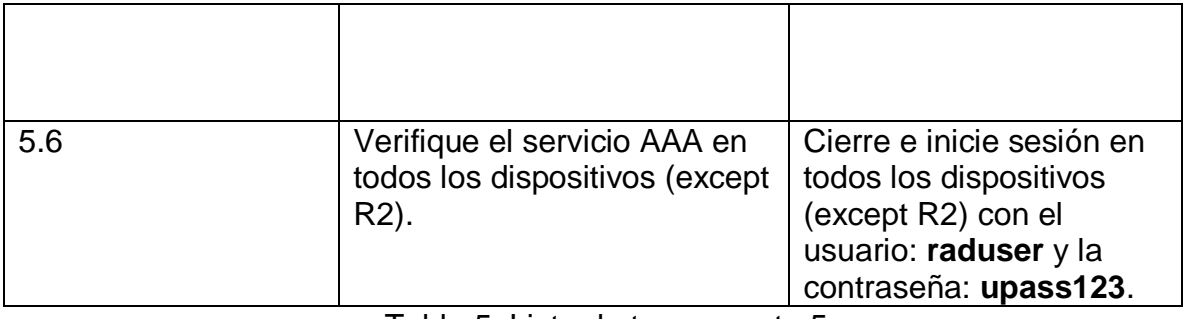

Tabla 5. Lista de tareas parte 5

<span id="page-50-1"></span>**Tarea 5.1** En todos los dispositivos, proteja el EXEC privilegiado usando el algoritmo de encripción SCRYPT.

Se utiliza el siguiente comando para proteger EXEC privilegiado usando el algoritmo de encripción SCRYPT, esto mismo se hace en todos los dispositivos.

D1(config)#enable secret cisco12345cisco D2(config)#enable secret cisco12345cisco R1(config)#enable secret cisco12345cisco R2(config)#enable secret cisco12345cisco R3(config)#enable secret cisco12345cisco

<span id="page-50-0"></span>**Tarea 5.2** En todos los dispositivos, cree un usuario local y protéjalo usando el algoritmo de encripción SCRYPT.

Se crean usuarios y de le asigna privilegios nivel 15 que es el que tiene full access, se repite el mismo proceso en todos los equipos.

R1(config)#username sadmin privilege 15 password cisco12345cisco R2(config)#username sadmin privilege 15 password cisco12345cisco

R3(config)#username sadmin privilege 15 password cisco12345cisco D1(config)#username sadmin privilege 15 password cisco12345cisco D2(config)#username sadmin privilege 15 password cisco12345cisco

<span id="page-50-2"></span>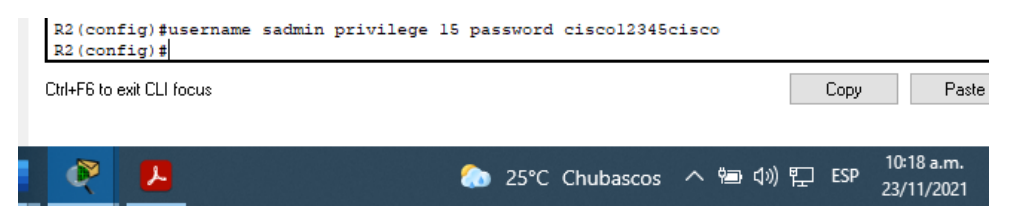

Figura 23. Creación user nivel 15

<span id="page-51-0"></span>**Tarea 5.3** En todos los dispositivos (excepto R2), habilite AAA.

Se habilita AAA (accounting and auditing) con los siguientes comandos, se habilita en todos los dispositivos menos R2.

D2(config)#aaa new-model

D2(config)#aaa authentication login default local

D2(config)#aaa authorization exec default local

<span id="page-51-1"></span>**Tarea 5.4** En todos los dispositivos (excepto R2), configure las especificaciones del servidor RADIUS.

Se realiza configuración del servidor Radius en todos los dispositivos, por limitaciones del software en los switches no fue posible configurar, igual se adiciona el comando.

R1(config)#radius server RADIUS

R1(config-radius-server)#address ipv4 10.0.100.6 auth-port 1812 acct-port 1813 R1(config-radius-server)# key \$trongPass

R1(config-radius-server)#aaa authentication login default group radius local

R3(config)#radius server RADIUS

R3(config-radius-server)#address ipv4 10.0.100.6 auth-port 1812 acct-port 1813 R3(config-radius-server)# key \$trongPass

R3(config-radius-server)#aaa authentication login default group radius local

D1(config)#radius server RADIUS

D1(config-radius-server)#address ipv4 10.0.100.6 auth-port 1812 acct-port 1813 D1(config-radius-server)# key \$trongPass

D1(config-radius-server)#aaa authentication login default group radius local

D2(config)#radius server RADIUS

D2(config-radius-server)#address ipv4 10.0.100.6 auth-port 1812 acct-port 1813 D2(config-radius-server)# key \$trongPass

D2(config-radius-server)#aaa authentication login default group radius local

<span id="page-51-2"></span>**Tarea 5.5** En todos los dispositivos (excepto R2), configure la lista de métodos de autenticación AAA.

Esta autenticación AAA se debe configurar en todos los equipos menos R2.

R3(config-radius-server)#aaa authentication login default group radius local R3(config)#aaa authentication login console local

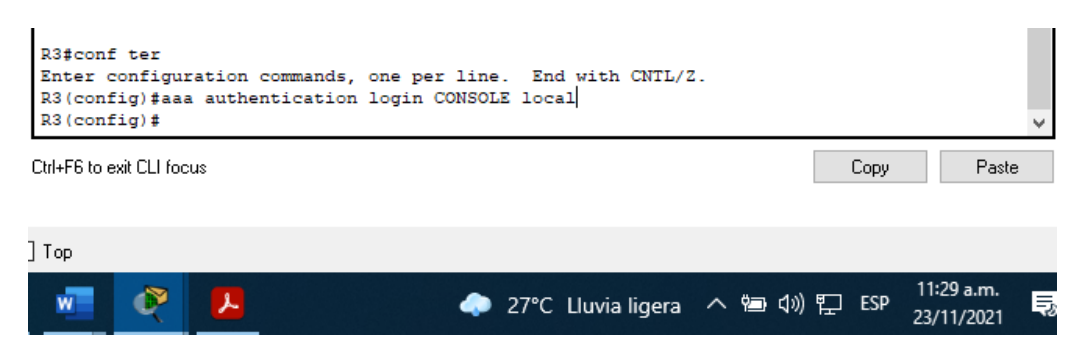

Figura 24. Lista de métodos de autenticación AAA.

<span id="page-52-2"></span><span id="page-52-0"></span>**Tarea 5.6** Verifique el servicio AAA en todos los dispositivos (excepto R2).

Debido a que el simulador no permitió ingresar todos los comandos del servicio AAA no podemos ingresar son las siguientes credenciales.

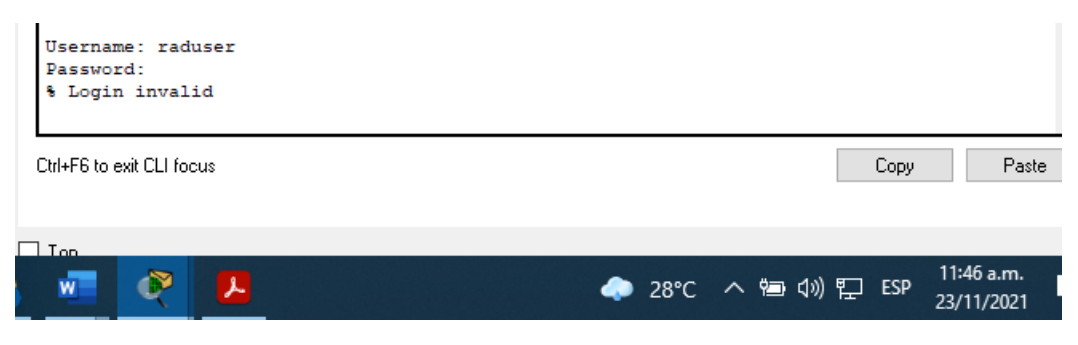

Figura 25. Verificación servicio AAA

<span id="page-52-3"></span><span id="page-52-1"></span>**Parte 6:** Configure las funciones de Administración de Red. En esta parte, debe configurar varias funciones de administración de red. Las tareas de configuración son las siguientes:

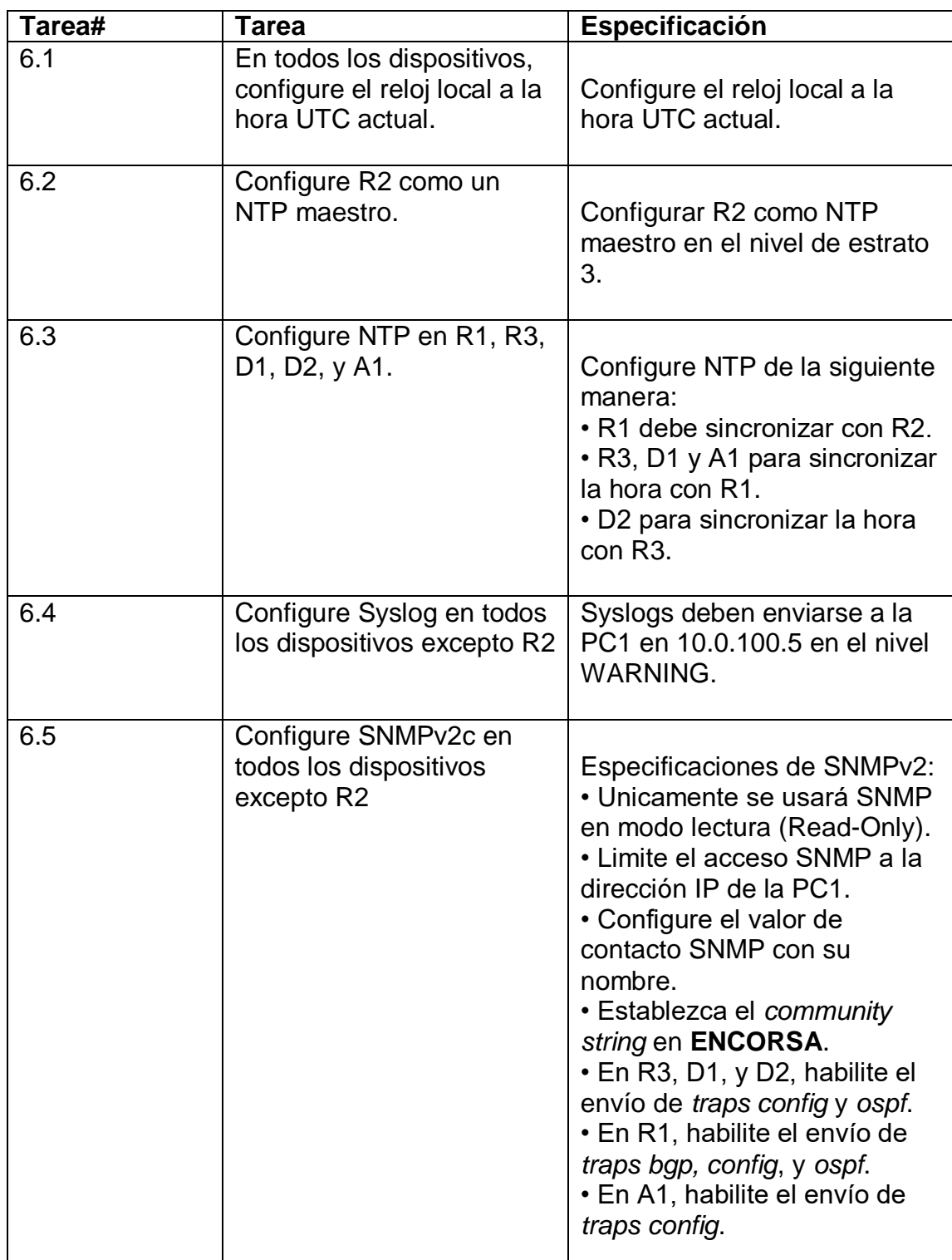

<span id="page-53-0"></span>Tabla 6. Lista de tareas parte 6

<span id="page-54-0"></span>**Tarea 6.1** En todos los dispositivos, configure el reloj local a la hora UTC actual. Se configura la hora y fecha de los dispositivos con el siguiente comando.

R1#clock set 13:52:00 23 nov 2021 R1#sh clock

R2#clock set 13:52:00 23 nov 2021 R3#clock set 13:52:00 23 nov 2021 D1#clock set 13:52:00 23 nov 2021 D2#clock set 13:52:00 23 nov 2021

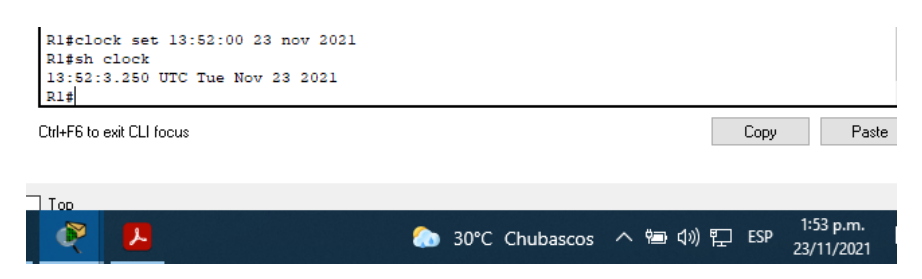

Figura 26. Configuración hora / fecha

<span id="page-54-3"></span><span id="page-54-1"></span>**Tarea 6.2** Configure R2 como un NTP maestro. Se configura R2 como servidor NTP maestro con estrato 3.

R2(config)#ntp master 3

<span id="page-54-2"></span>**Tarea 6.3** Configure NTP en R1, R3, D1, D2, y A1.

R1 debe sincronizar con R2. La IP que se asigna en este comando es la que está configurada en la interfaz G0/0/0 de R2 que es el NTP máster.

R1(config)#ntp server 209.165.200.226

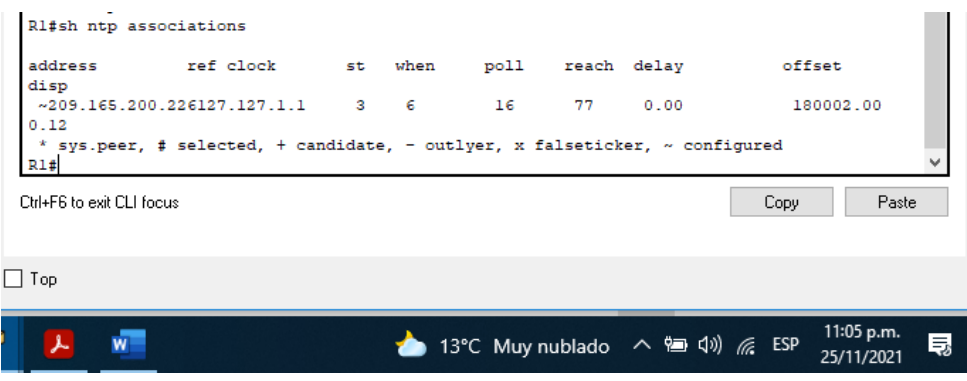

Figura 27. Verificación conexión server NTP

<span id="page-55-1"></span>R3, D1 y A1 para sincronizar la hora con R1.

R3(config)#ntp server 10.0.13.1 D1(config)#ntp server 10.0.10.1 A1(config)#ntp sources fas 0/5-6 A1(config)#ntp server 10.0.10.1

<span id="page-55-0"></span>**Tarea 6.4** Configure Syslog en todos los dispositivos excepto R2.

Se configura el syslog en los distintos equipos, se tiene un inconveniente debido al alcance de packet tracer con el comando logging trap ya que no tiene la opción de warning, igual se deja especificado en los comandos del documento. Este mismo proceso se realiza en los demás dispositivos.

R1(config)#logging 10.0.100.5 R1(config)#logging trap warning

R3(config)#logging 10.0.100.5 R3(config)#logging trap warning

D1(config)#logging 10.0.100.5 D1(config)#logging trap warning

D2(config)#logging 10.0.100.5 D2(config)#logging trap warning <span id="page-56-0"></span>**Tarea 6.5** Configure SNMPv2c en todos los dispositivos excepto R2. Únicamente se usará SNMP en modo lectura (Read-Only), se limita el acceso al PC1 y se configura valor de contacto, este mismo paso se realiza en todos los dispositivos menos R2, el simulador presenta inconvenientes con la toma de los comandos, de igual manera se dejan los comandos utilizados en el documento.

R1(config)#snmp-server community word ro R1(config)#snmp-server host 10.0.100.5 version 2c ENCORSA R1(config)# snmp-server contact Alexis Martinez

Para habilitar traps config y ospf. en los dispositivos se utiliza el siguiente comando, este paso se hace en R3, D1, D2.

R3(config)# snmp-server enable traps ospf R3(config)# snmp-server enable traps config

En R1 se habilitan traps bgp, config y ospf.

R1(config)# snmp-server enable traps ospf R1(config)# snmp-server enable traps config R1(config)# snmp-server enable traps bgp

En A1 se habilitan traps config. A1(config)# snmp-server enable traps config

#### CONCLUSIONES

<span id="page-57-0"></span>En la elaboración de este trabajo encontré dificultades con el software GNS3 ya que no se conectaba al servidor de la máquina virtual, algunas imágenes me generaban error, como ya se estaba volviendo reiterativo estas fallas se decidió realizar el trabajo con el software packet tracer el cual no genero problemas al momento de usarlo pero si tiene inconsistencias al momento de la compatibilidad de algunos comandos, pero eso no fue ningún impedimento para lograr el objetivo del mismo ya que se dejó estipulado en el documento los comandos utilizados en las partes que no se pudo configurar en el simulador.

Puedo concluir que el desarrollo de este documento logre implementar y poner en práctica conceptos y habilidades aprendidas durante el desarrollo del diplomado, logrando un grado de satisfacción al ver el resultado de este.

Durante el desarrollo del documento y del diplomado logre tomar aprecio y gusto al tema de CCNP el cual me gustaría continuar para así seguir reforzando y adquiriendo más conocimientos sobre este tema el cual ayuda por otro lado a seguir formándome como profesional.

Logre aprender mucho más sobre CCNP ya que es mucho más robusto a lo que tenía entendido en el inicio del diplomado, esto me permitió esforzarme y preparar de la mejor manera el escenario propuesto en este documento, por otro lado, el uso de la plataforma de netcad de cisco fue una herramienta muy útil durante todo el diplomado ya que permitía ver excelente contenido teórico y práctico.

# BIBLIOGRAFÍA

<span id="page-58-0"></span>Digital, L. I. (2019, 22 julio). Tipos de Topología de red: malla, estrella, árbol, bus y anillo. Locura Informática Digital. [https://www.locurainformaticadigital.com/2018/07/17/topologia-de-red-malla](https://www.locurainformaticadigital.com/2018/07/17/topologia-de-red-malla-estrella-arbol-bus-anillo/)[estrella-arbol-bus-anillo/.](https://www.locurainformaticadigital.com/2018/07/17/topologia-de-red-malla-estrella-arbol-bus-anillo/)

Edgeworth, B., Garza Rios, B., Gooley, J., Hucaby, D. (2020). CISCO Press (Ed). Advanced OSPF. CCNP and CCIE Enterprise Core ENCOR 350-401. Recuperado de [https://1drv.ms/b/s!AAIGg5JUgUBthk8.](https://1drv.ms/b/s!AAIGg5JUgUBthk8)

Edgeworth, B., Garza Rios, B., Gooley, J., Hucaby, D. (2020). CISCO Press (Ed). Advanced Spanning Tree. CCNP and CCIE Enterprise Core ENCOR 350-401. Recuperado de [https://1drv.ms/b/s!AAIGg5JUgUBthk8.](https://1drv.ms/b/s!AAIGg5JUgUBthk8)

Edgeworth, B., Garza Rios, B., Gooley, J., Hucaby, D. (2020). CISCO Press (Ed). BGP. CCNP and CCIE Enterprise Core ENCOR 350-401. Recuperado de [https://1drv.ms/b/s!AAIGg5JUgUBthk8.](https://1drv.ms/b/s!AAIGg5JUgUBthk8)

Edgeworth, B., Garza Rios, B., Gooley, J., Hucaby, D. (2020). CISCO Press (Ed). IP Services. CCNP and CCIE Enterprise Core ENCOR 350-401. Recuperado de [https://1drv.ms/b/s!AAIGg5JUgUBthk8.](https://1drv.ms/b/s!AAIGg5JUgUBthk8)

Edgeworth, B., Garza Rios, B., Gooley, J., Hucaby, D. (2020). CISCO Press (Ed). Multiple Spanning Tree Protocol. CCNP and CCIE Enterprise Core ENCOR 350- 401. Recuperado de [https://1drv.ms/b/s!AAIGg5JUgUBthk8.](https://1drv.ms/b/s!AAIGg5JUgUBthk8)

Edgeworth, B., Garza Rios, B., Gooley, J., Hucaby, D. (2020). CISCO Press (Ed). OSPF. CCNP and CCIE Enterprise Core ENCOR 350-401. Recuperado de [https://1drv.ms/b/s!AAIGg5JUgUBthk8.](https://1drv.ms/b/s!AAIGg5JUgUBthk8)

Edgeworth, B., Garza Rios, B., Gooley, J., Hucaby, D. (2020). CISCO Press (Ed). Spanning Tree Protocol. CCNP and CCIE Enterprise Core ENCOR 350-401. Recuperado de [https://1drv.ms/b/s!AAIGg5JUgUBthk8.](https://1drv.ms/b/s!AAIGg5JUgUBthk8)

Edgeworth, B., Garza Rios, B., Gooley, J., Hucaby, D. (2020). CISCO Press (Ed). VLAN Trunks and EtherChannel Bundles. CCNP and CCIE Enterprise Core ENCOR 350-401. Recuperado de [https://1drv.ms/b/s!AAIGg5JUgUBthk8.](https://1drv.ms/b/s!AAIGg5JUgUBthk8)

Interfaces de red. (2014, 23 octubre). Todo Sobre Redes. [https://sobretodoredes.wordpress.com/redes-cableadas/elementos-de-una](https://sobretodoredes.wordpress.com/redes-cableadas/elementos-de-una-red/interfaces-de-red/)[red/interfaces-de-red/.](https://sobretodoredes.wordpress.com/redes-cableadas/elementos-de-una-red/interfaces-de-red/)

Prat, D. D. B. (2020, 10 julio). Enrutamiento | Fundamentos y Protocolos - El Taller del Bit. El Taller del BIT. [https://eltallerdelbit.com/enrutamiento-fundamentos-y](https://eltallerdelbit.com/enrutamiento-fundamentos-y-protocolos/)[protocolos/.](https://eltallerdelbit.com/enrutamiento-fundamentos-y-protocolos/)

S. (2020, 17 junio). Diferencias entre CCNA y CCNP. Formatalent Business School. [https://formatalent.com/diferencias-entre-ccna-y-ccnp/.](https://formatalent.com/diferencias-entre-ccna-y-ccnp/)

School, T. (2021, 30 agosto). Principales funciones de Cisco Packet Tracer. Tokio School. [https://www.tokioschool.com/noticias/cisco-packet-tracer/.](https://www.tokioschool.com/noticias/cisco-packet-tracer/)

School, T. (2021b, agosto 30). ¿Sabes qué es una red VLAN? ¡Te contamos los detalles! Tokio School. [https://www.tokioschool.com/noticias/que-es-vlan/.](https://www.tokioschool.com/noticias/que-es-vlan/)

UNAD (2017). Configuración de Switches y Routers [OVA]. Recuperado de [https://1drv.ms/u/s!AmIJYei-NT1IhgL9QChD1m9EuGqC.](https://1drv.ms/u/s!AmIJYei-NT1IhgL9QChD1m9EuGqC)